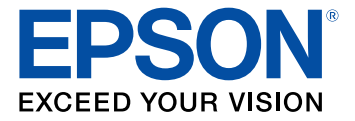

# **Manual del usuario DS-6500/DS-7500**

# **Contenido**

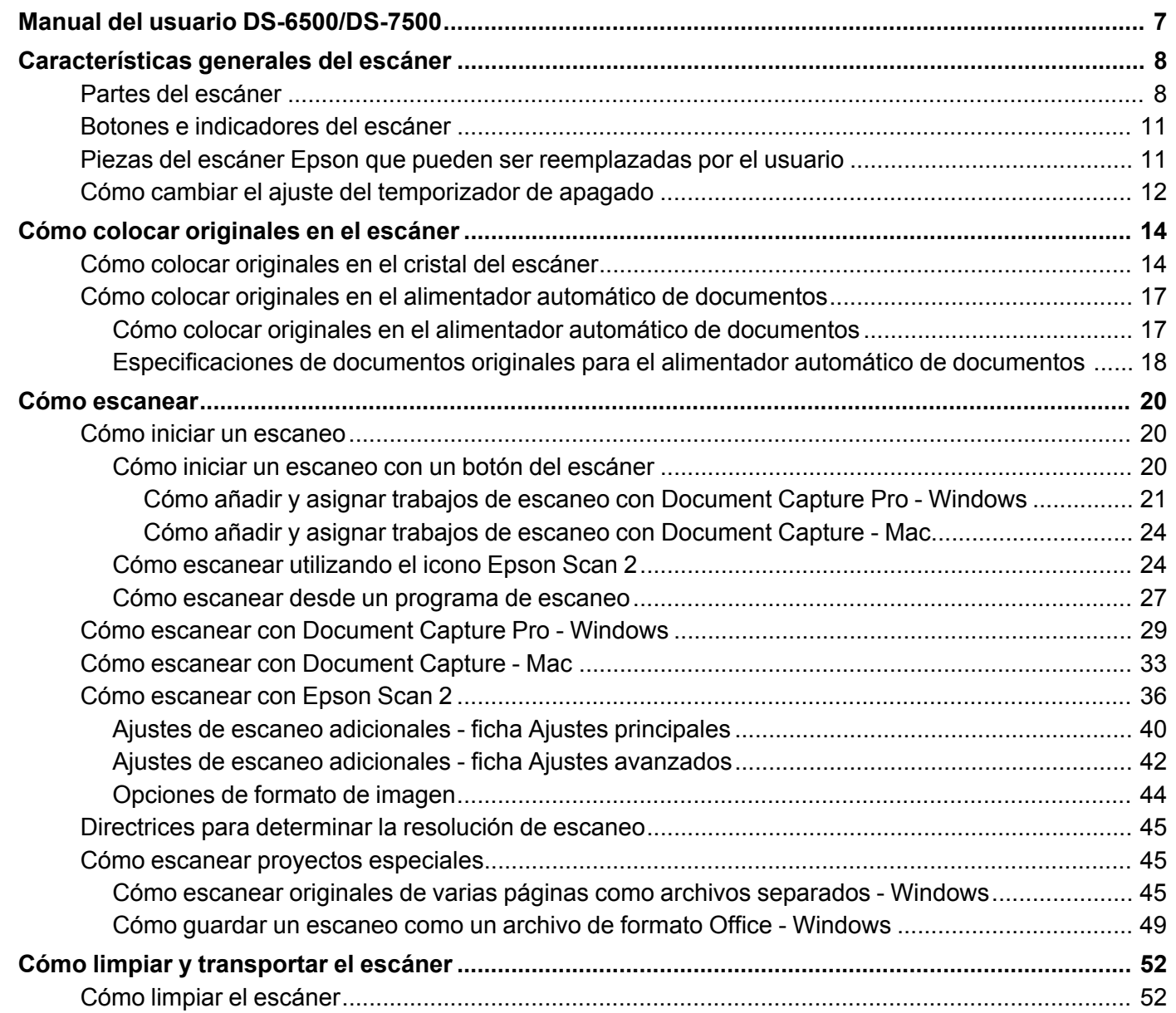

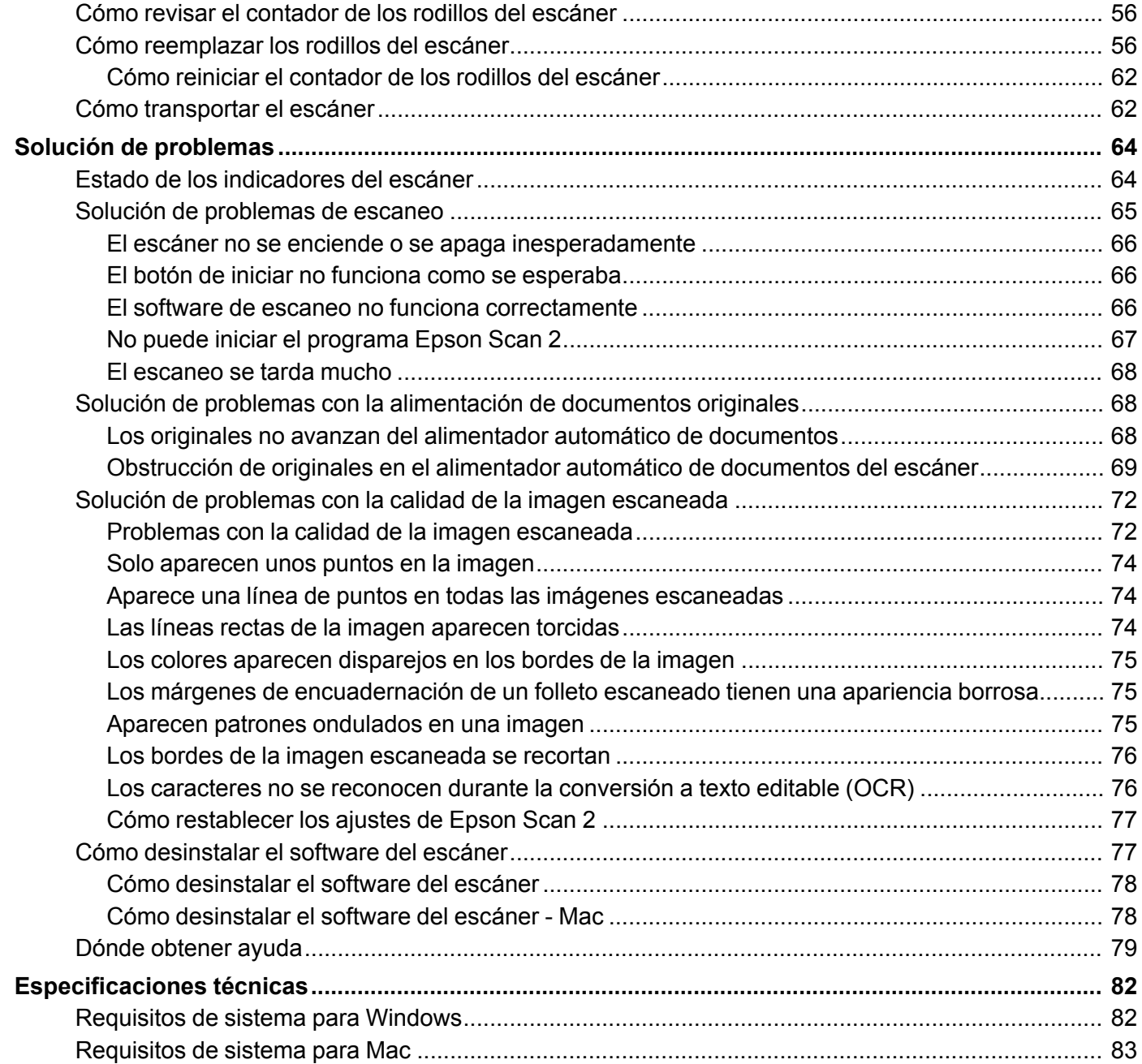

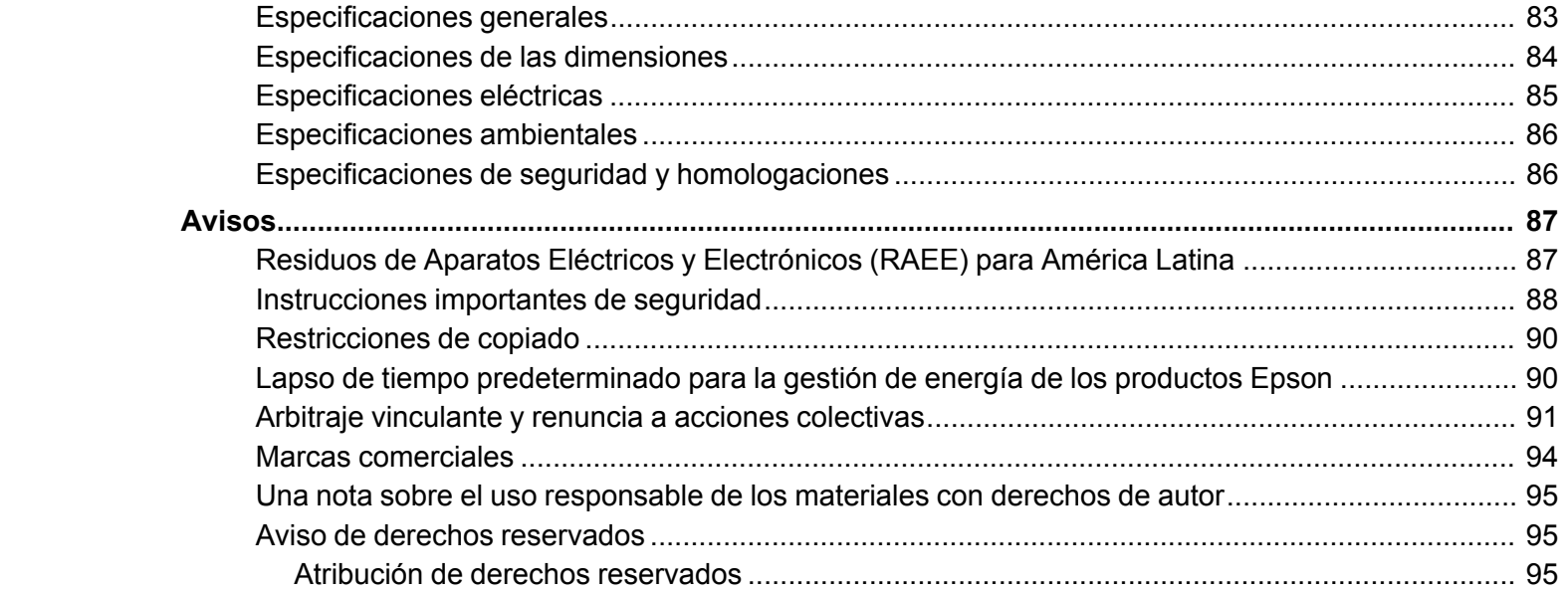

# <span id="page-6-0"></span>**Manual del usuario DS-6500/DS-7500**

Bienvenido al *Manual del usuario* de los escáneres DS-6500/DS-7500.

Para una versión PDF imprimible de esta guía, haga clic aquí.

# <span id="page-7-0"></span>**Características generales del escáner**

Consulte las siguientes secciones para conocer las características generales de su escáner.

Partes del [escáner](#page-7-1)

Botones e [indicadores](#page-10-0) del escáner

Piezas del escáner Epson que pueden ser [reemplazadas](#page-10-1) por el usuario

Cómo cambiar el ajuste del [temporizador](#page-11-0) de apagado

# <span id="page-7-1"></span>**Partes del escáner**

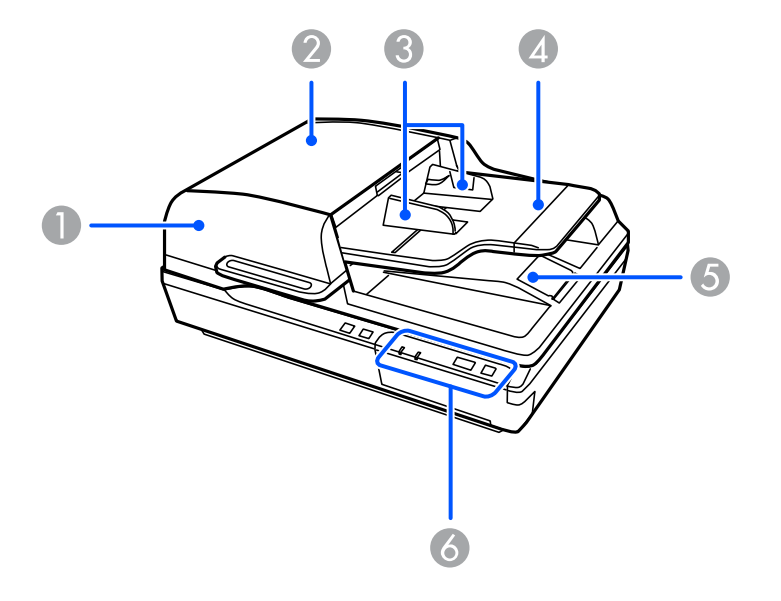

- 1 Alimentador automático de documentos
- 2 Tapa del alimentador automático de documentos
- 3 Guías laterales del alimentador automático de documentos
- 4 Bandeja de entrada del alimentador automático de documentos
- 5 Bandeja de salida del alimentador automático de documentos

Panel de control

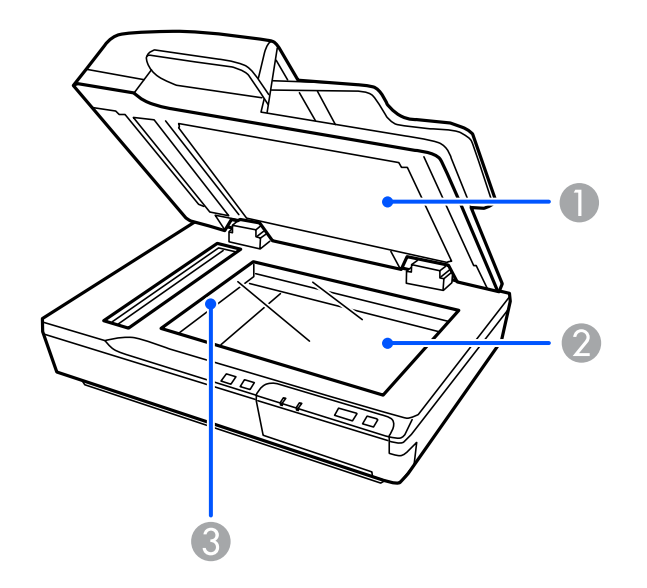

- Tapa del escáner (no retire la cubierta para documentos localizada dentro de la tapa del escáner)
- Cristal del escáner

Carro (localizado debajo del cristal del escáner)

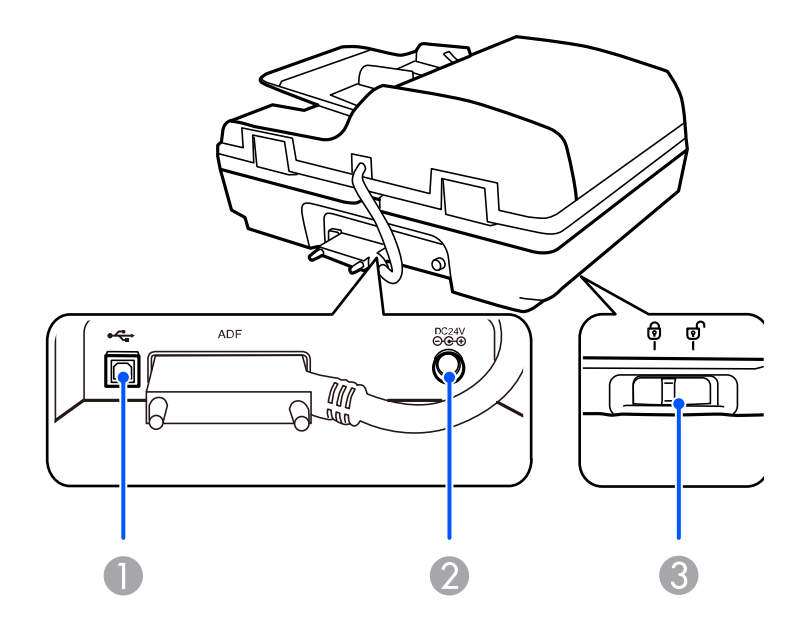

- Puerto USB
- Entrada de CC
- Bloqueo de transporte

**Tema principal:** [Características](#page-7-0) generales del escáner

### <span id="page-10-0"></span>**Botones e indicadores del escáner**

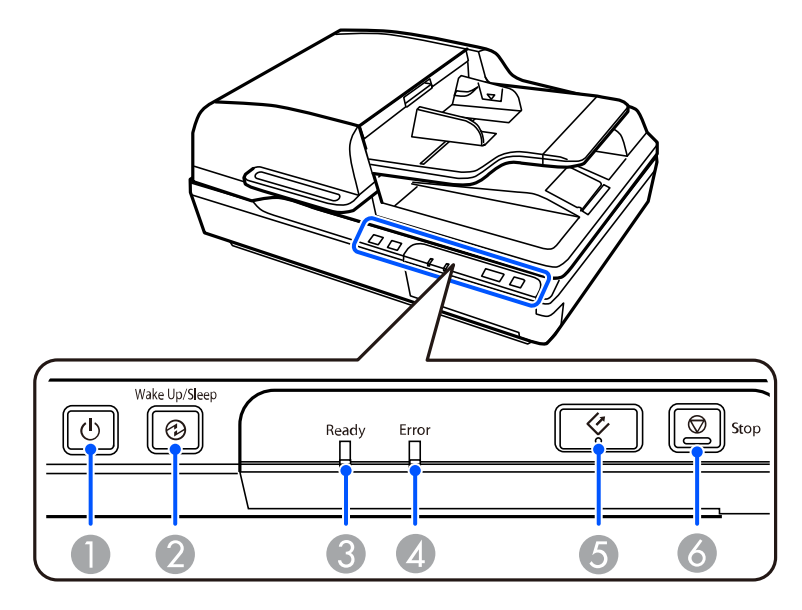

- 1 Botón e indicador  $\circlearrowright$  de encendido
- 2 Botón e indicador **Wake Up/Sleep** (Reactivar/Suspender)
- 3 Indicador **Ready** (Preparado)
- 4 Indicador **Error**
- 5 Botón  $\Diamond$  de iniciar
- 6 Botón **Stop** (Cancelar)

**Tema principal:** [Características](#page-7-0) generales del escáner

## <span id="page-10-1"></span>**Piezas del escáner Epson que pueden ser reemplazadas por el usuario**

Puede comprar accesorios Epson originales de un distribuidor de productos Epson autorizado. Para encontrar el más cercano, visite la página [latin.epson.com](https://latin.epson.com) o llame a la oficina de ventas de Epson más cercana.

**Nota:** La disponibilidad de los accesorios varía según el país.

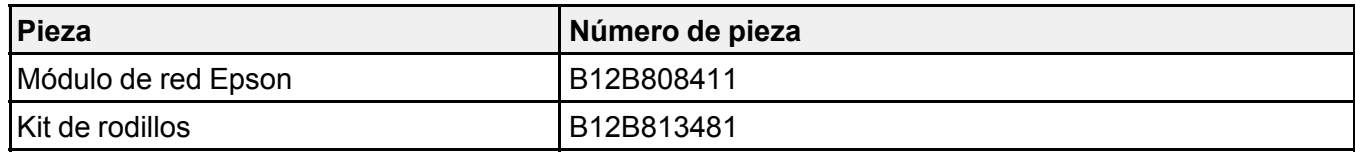

**Nota:** Consulte la documentación proporcionada con el módulo de red Epson opcional para obtener instrucciones sobre cómo conectarlo al escáner y escanear a través de una red.

**Tema principal:** [Características](#page-7-0) generales del escáner

### <span id="page-11-0"></span>**Cómo cambiar el ajuste del temporizador de apagado**

Puede usar la utilidad Epson Scan 2 Utility para establecer cuánto tiempo tiene que estar inactivo el escáner antes de que se apague automáticamente.

- 1. Realice una de las siguientes acciones para acceder a la utilidad Epson Scan 2 Utility:
	- **Windows 10**: Haga clic en  $\blacksquare$  y seleccione **EPSON** > **Epson Scan 2 Utility**.
	- **Windows 8.x**: Navegue a la pantalla **Aplicaciones** y seleccione **Epson Scan 2 Utility**.
	- **Windows (otras versiones)**: Haga clic en **Ouron Inicio**, luego seleccione **Todos** los **programas** o **Programas**. Seleccione **EPSON** > **Epson Scan 2** > **Epson Scan 2 Utility**.
	- **Mac**: Abra la carpeta **Aplicaciones**, abra la carpeta **Epson Software** y seleccione **Epson Scan 2 Utility**.

2. Haga clic en la ficha **Ahorro de energía**.

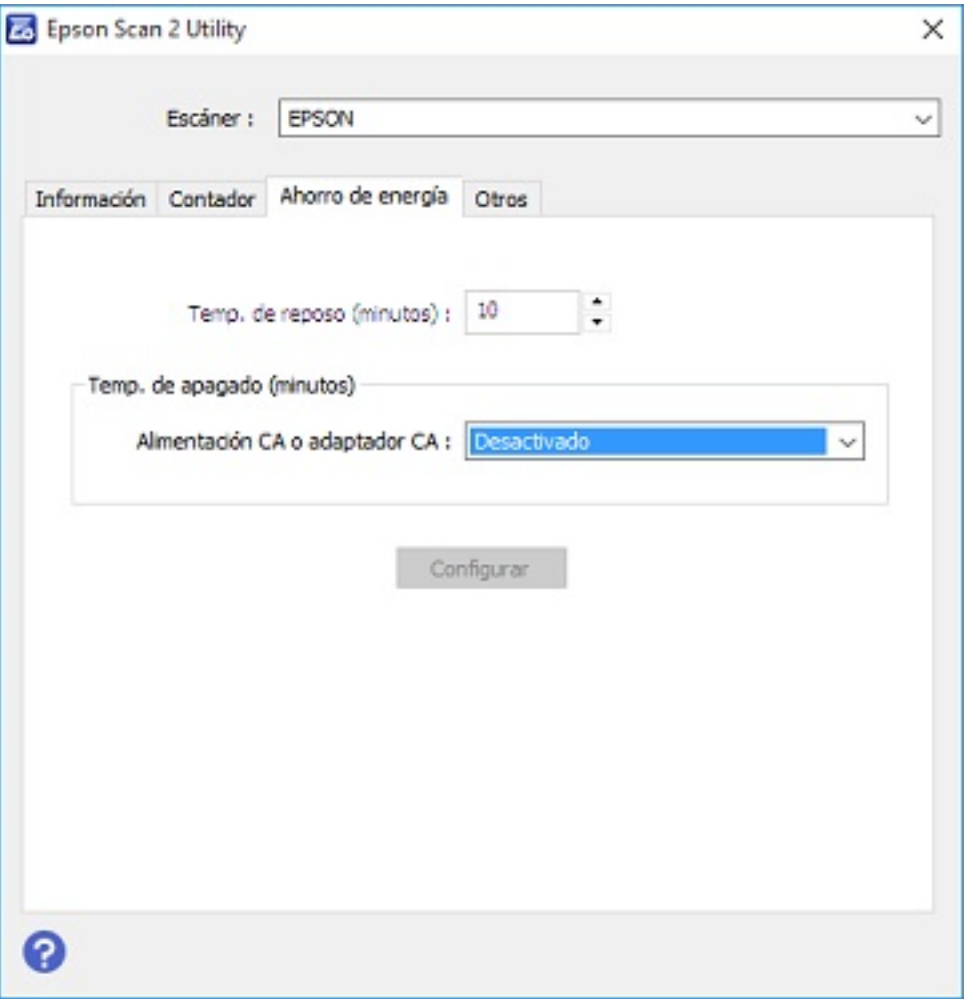

- 3. Seleccione cuánto tiempo tiene que estar inactivo el escáner antes de que se apague automáticamente como el ajuste **Temp. de apagado**.
- 4. Cierre la utilidad Epson Scan 2 Utility.

**Tema principal:** [Características](#page-7-0) generales del escáner

# <span id="page-13-0"></span>**Cómo colocar originales en el escáner**

Siga las siguientes instrucciones para colocar sus originales en el escáner.

**Precaución:** No coloque ningún objeto encima del escáner y no utilice la tapa como una superficie para escribir para no dañarla.

Cómo colocar [originales](#page-13-1) en el cristal del escáner Cómo colocar originales en el alimentador automático de [documentos](#page-16-0)

## <span id="page-13-1"></span>**Cómo colocar originales en el cristal del escáner**

Puede colocar originales directamente en el cristal del escáner.

**Precaución:** No coloque objetos pesados sobre el cristal del escáner y no presione el cristal con demasiada fuerza, ya que podría dañar el escáner. No deje fotos en el cristal del escáner por un periodo prolongado, ya que se podrían adherir al cristal.

1. Abra la tapa del escáner.

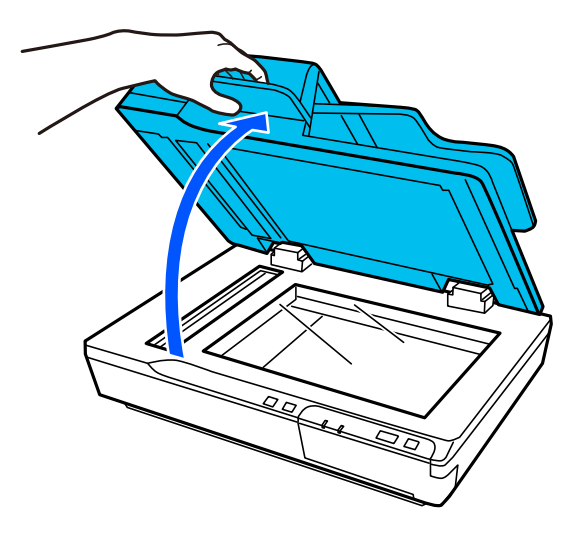

2. Coloque el original boca abajo en el cristal del escáner con el borde superior orientado tal como se muestra a continuación. También puede colocar un original grande o un documento grueso de

hasta 0,6 pulg. (15 mm) de grosor en el cristal del escáner. Deslice el original hacia los bordes de la esquina indicada.

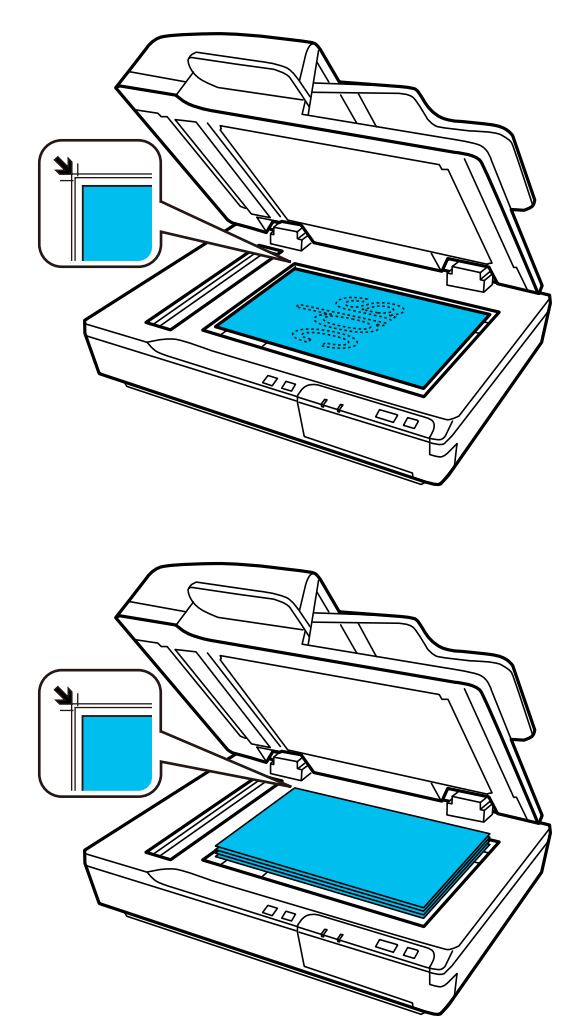

**Nota:** Es posible que los bordes izquierdo y superior se recorten 0,1 pulg. (2,5 mm) del borde del cristal del escáner. Aleje el original de los bordes del escáner manualmente para que no se recorte.

- 3. Realice una de las siguientes acciones:
	- Cierre la tapa del escáner con cuidado para no mover el original.

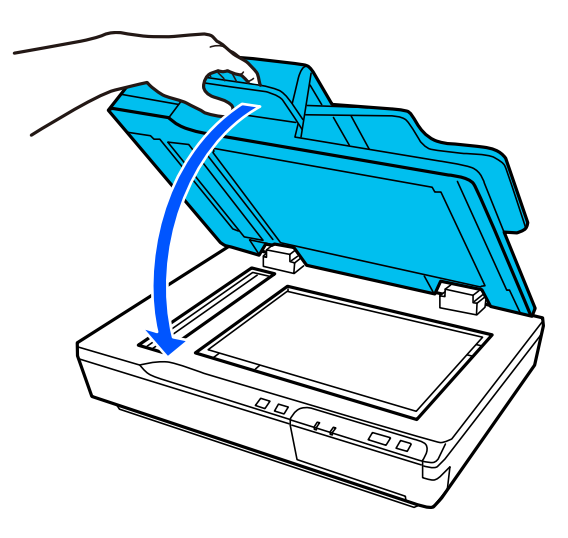

• Si va a escanear un libro u otro documento grueso, cierre la tapa del escáner y presiónela con cuidado hacia abajo mientras escanea.

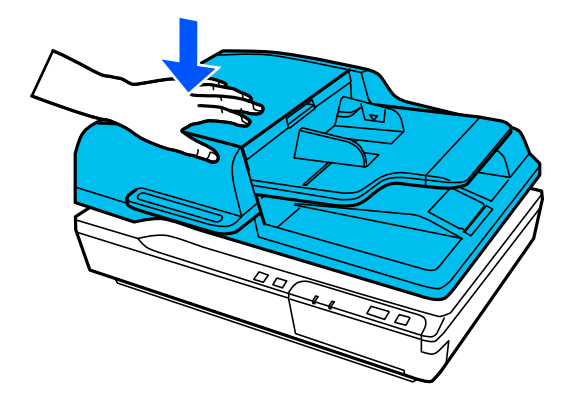

**Nota:** Si los bordes de su documento original grueso están enrollados, cubra los bordes con papel para bloquear la luz externa mientras escanea.

**Tema principal:** Cómo colocar [originales](#page-13-0) en el escáner

# <span id="page-16-0"></span>**Cómo colocar originales en el alimentador automático de documentos**

Siga las siguientes instrucciones para colocar sus originales en el alimentador automático de documentos.

Cómo colocar originales en el alimentador automático de [documentos](#page-16-1) [Especificaciones](#page-17-0) de documentos originales para el alimentador automático de documentos **Tema principal:** Cómo colocar [originales](#page-13-0) en el escáner

# <span id="page-16-1"></span>**Cómo colocar originales en el alimentador automático de documentos**

Puede colocar documentos originales de múltiples páginas en el alimentador automático de documentos.

**Precaución:** Compruebe que sus originales cumplan con las especificaciones para el alimentador automático de documentos antes de cargarlos.

- 1. Retire todos los documentos del cristal del escáner y compruebe que no haya polvo en el cristal.
- 2. Deslice las guías laterales del alimentador automático de documentos completamente hacia las orillas. Luego, levante el tope del papel de la bandeja de salida del alimentador automático de documentos, tal como se muestra a continuación.

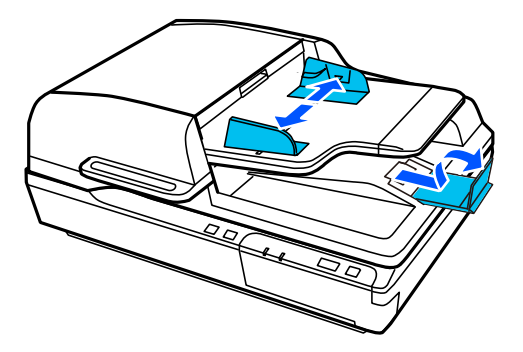

3. Airee la pila de originales y golpéelos suavemente sobre una superficie plana para emparejar los bordes.

4. Coloque los originales en el alimentador automático de documentos con la cara impresora hacia arriba y por el borde superior, luego deslice las guías laterales contra los originales, sin apretarlos demasiado.

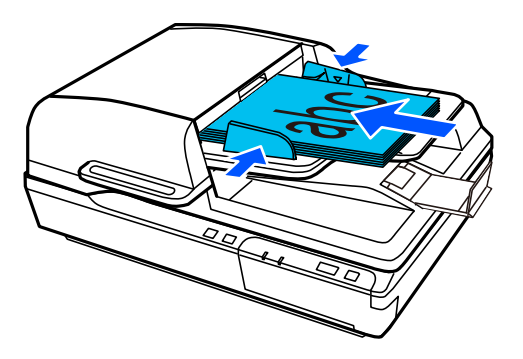

**Nota:** No coloque originales por encima de la marca de flecha en el interior de las guías laterales del alimentador automático de documentos. No cargue originales adicionales mientras esté escaneando.

**Tema principal:** Cómo colocar originales en el alimentador automático de [documentos](#page-16-0)

#### **Referencias relacionadas**

[Especificaciones](#page-17-0) de documentos originales para el alimentador automático de documentos

#### <span id="page-17-0"></span>**Especificaciones de documentos originales para el alimentador automático de documentos**

Puede cargar documentos originales en el alimentador automático de documentos que cumplen con las siguientes especificaciones.

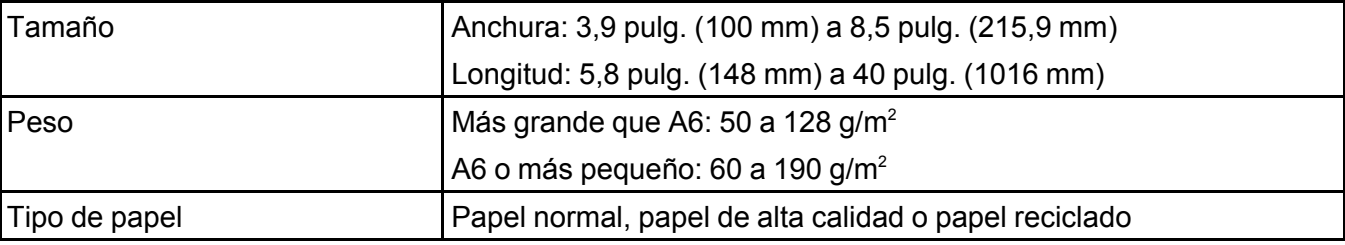

**Precaución:** Cargue los siguientes tipos de originales en el cristal del escáner en vez del alimentador automático de documentos, ya que se pueden dañar o dañar el escáner:

- Fotos
- Folletos
- Originales que no sean de papel, tal como tela u hojas metálicas
- Originales en papel satinado
- Originales con grapas o sujetapapeles
- Originales con pegamento
- Originales rotos, enrollados, doblados o arrugados
- Transparencias
- Originales con soporte de papel carbón
- Originales con tinta húmeda
- Originales con notas adhesivas pegadas
- Originales con etiquetas o cinta adhesiva que no estén bien pegadas

**Tema principal:** Cómo colocar originales en el alimentador automático de [documentos](#page-16-0)

# <span id="page-19-0"></span>**Cómo escanear**

Puede escanear sus originales y guardarlos como archivos digitales.

Cómo iniciar un [escaneo](#page-19-1) Cómo escanear con [Document](#page-27-0) Capture Pro en vista estándar - Windows Cómo escanear con [Document](#page-30-0) Capture Pro en vista simple - Windows Cómo [escanear](#page-33-0) con Epson Scan 2 Directrices para [determinar](#page-42-0) la resolución de escaneo Cómo escanear proyectos [especiales](#page-42-1)

### <span id="page-19-1"></span>**Cómo iniciar un escaneo**

Después de colocar sus originales en el producto para escanearlos, utilice uno de los siguientes métodos para escanear.

Cómo iniciar un [escaneo](#page-19-2) con un botón del escáner Cómo escanear [utilizando](#page-23-1) el icono Epson Scan 2

Cómo escanear desde un [programa](#page-25-0) de escaneo

**Tema principal:** Cómo [escanear](#page-19-0)

**Temas relacionados**

Cómo colocar [originales](#page-13-0) en el escáner

#### <span id="page-19-2"></span>**Cómo iniciar un escaneo con un botón del escáner**

Puede escanear utilizando el botón ♦ de iniciar del escáner. Esto automáticamente inicia Document Capture Pro (Windows) y realiza el trabajo de escaneo que tiene asignado al botón o realiza la acción que seleccionó en Epson Event Manager (Mac) para el botón.

**Nota:** Compruebe que Document Capture Pro (Windows) o Epson Event Manager (Mac) esté instalado en la computadora conectada al escáner.

- 1. Asegure que el escáner esté conectado a su computadora.
- 2. Cargue un original en el escáner.
- 3. Pulse el botón  $\Diamond$  de iniciar.

El escáner inicia el trabajo o la acción asignado al botón  $\Diamond$  de iniciar.

**Nota:** Puede ver o cambiar los ajustes de escaneo utilizando Document Capture Pro (Windows).

Cómo añadir y asignar trabajos de escaneo con [Document](#page-20-0) Capture Pro - Windows Cómo cambiar los ajustes [predeterminados](#page-23-0) del botón de iniciar - Mac

**Tema principal:** Cómo iniciar un [escaneo](#page-19-1)

#### <span id="page-20-0"></span>**Cómo añadir y asignar trabajos de escaneo con Document Capture Pro - Windows**

Puede ver, cambiar o añadir los ajustes de escaneo predeterminados disponibles cuando escanea utilizando el botón  $\Diamond$  de iniciar del producto. Para esto, debe acceder a los trabajos de escaneo en el programa Document Capture Pro.

**Nota:** Los ajustes varían según la versión de software que esté utilizando. Consulte la información de ayuda en Document Capture Pro para obtener detalles.

- 1. Realice una de las siguientes acciones para iniciar Document Capture Pro:
	- Windows 10: Haga clic en  $\blacksquare$  y seleccione Epson Software > Document Capture Pro.
	- **Windows 8.x**: Navegue a la pantalla **Aplicaciones** y seleccione **Document Capture Pro**.
	- **Windows (otras versiones)**: Haga clic en  $\bullet$  o en **Inicio**, luego seleccione **Todos los programas** o **Programas**. Seleccione **Epson Software** > **Document Capture Pro**.

Verá la ventana de Document Capture Pro.

2. Si ve el botón **Cambiar a vista simple** en la esquina derecha superior de la ventana, haga clic en él.

Verá una ventana como esta:

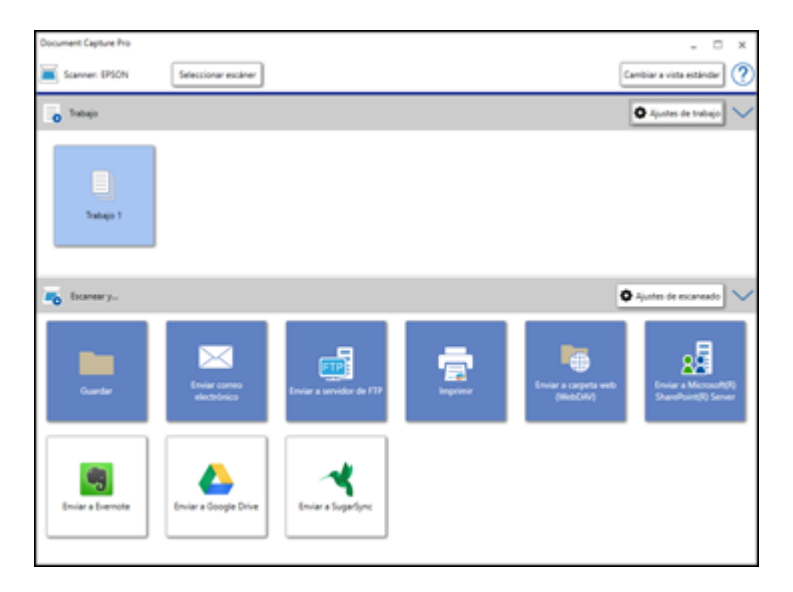

3. Haga clic en el botón **Ajustes de trabajo**.

**Nota:** Si no ve el botón, haga clic en el símbolo **<** en la barra **Trabajo**.

Verá una ventana como esta:

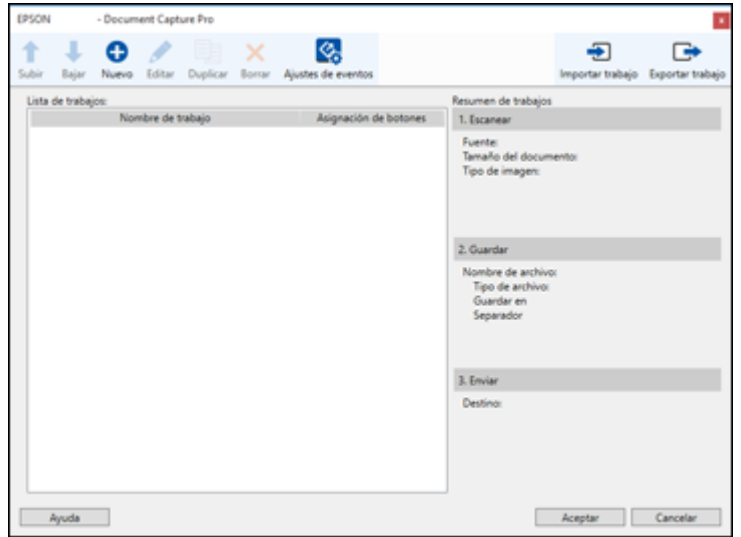

4. Para añadir un trabajo de escaneo, haga clic en el icono **Nuevo**, introduzca un nombre para el trabajo nuevo, seleccione los ajustes según sea necesario y haga clic en **Aceptar**.

Ahora puede utilizar el trabajo de escaneo nuevo cuando escanea con Document Capture Pro.

**Nota:** Consulte la información de Ayuda en Document Capture Pro para obtener detalles.

- 5. Para asignar un trabajo de escaneo al botón de iniciar, haga clic en el icono **Ajustes de eventos**.
- 6. Seleccione el trabajo que desea asignar al botón  $\Diamond$  de iniciar del menú desplegable
- 7. Haga clic en **Aceptar**, luego haga clic en **Aceptar** otra vez.

Ahora puede utilizar el trabajo de escaneo asignado cuando escanea con el botón  $\Diamond$  de iniciar del producto.

**Tema principal:** Cómo iniciar un [escaneo](#page-19-2) con un botón del escáner

#### <span id="page-23-0"></span>**Cómo cambiar los ajustes predeterminados del botón de iniciar - Mac**

Puede ver o cambiar el programa predeterminado y las acciones realizadas por el botón  $\Diamond$  de iniciar. Para ello, utilice el programa Event Manager.

- 1. En un Mac, abra la carpeta **Aplicaciones**, haga clic en **Epson Software** y haga clic en **Event Manager**.
- 2. Seleccione el escáner que desea utilizar.
- 3. Cambie el programa y la acción realizada por el botón  $\Diamond$  de iniciar.

**Nota:** Para personalizar los ajustes utilizados para la acción seleccionada, seleccione **Definir ajustes del trabajo** y elija los ajustes.

4. Haga clic en **Cerrar** para cerrar la ventana Event Manager.

**Tema principal:** Cómo iniciar un [escaneo](#page-19-2) con un botón del escáner

#### <span id="page-23-1"></span>**Cómo escanear utilizando el icono Epson Scan 2**

Puede iniciar el programa Epson Scan 2 para seleccionar los ajustes de escaneo, escanear y guardar la imagen escaneada como un archivo.

**Nota:** Si está utilizando su producto Epson con el sistema operativo Windows 10 S, no puede utilizar el software descrito en esta sección. Tampoco puede descargar e instalar ningún software del producto Epson de la página de Epson para utilizarlo con Windows 10 S; solamente debe obtener software de la Tienda Windows.

- Windows 10: Haga clic en  $\blacksquare$  y seleccione **EPSON** > Epson Scan 2.
- **Windows 8.x**: Navegue a la pantalla **Aplicaciones** y seleccione **Epson Scan 2**.
- **Windows (otras versiones)**: Haga clic en  $\bullet$  o en **Inicio**, luego seleccione **Todos los programas** o **Programas**. Seleccione **EPSON** > **Epson Scan 2** > **Epson Scan 2**.
- **Mac**: Abra la carpeta **Aplicaciones**, abra la carpeta **Epson Software** y seleccione **Epson Scan 2**.

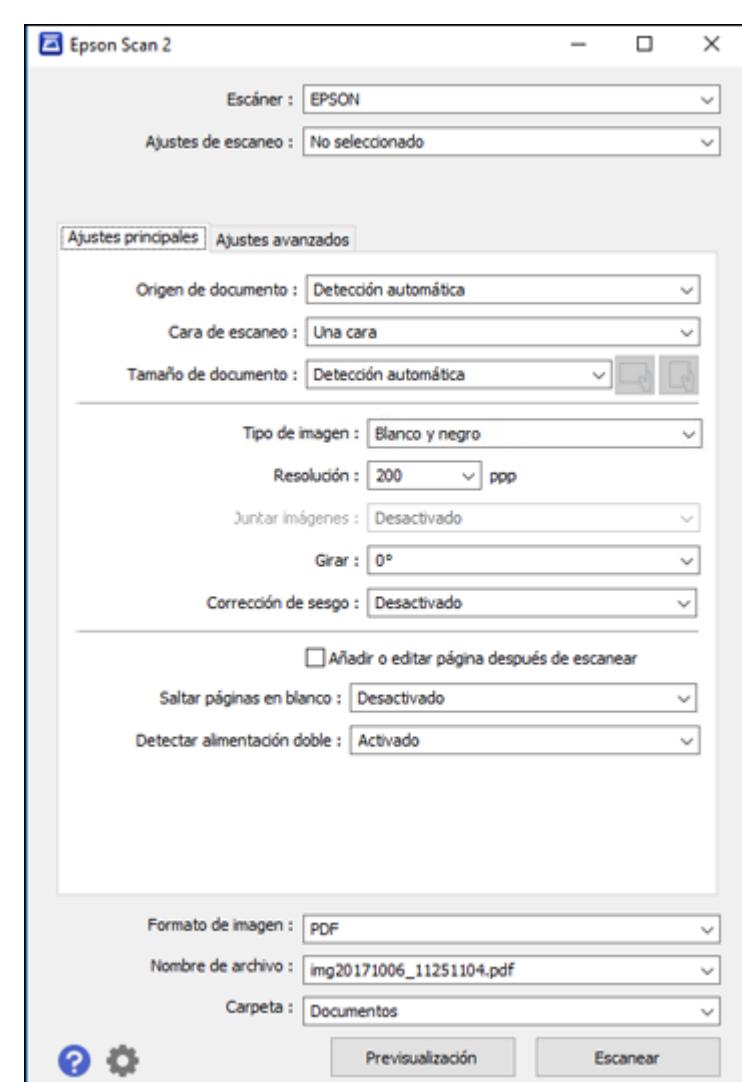

Verá una ventana de Epson Scan 2 como esta:

**Tema principal:** Cómo iniciar un [escaneo](#page-19-1)

**Tareas relacionadas**

Cómo [escanear](#page-33-0) con Epson Scan 2

#### <span id="page-25-0"></span>**Cómo escanear desde un programa de escaneo**

Puede iniciar Epson Scan 2 desde un programa de escaneo compatible con TWAIN para seleccionar los ajustes de escaneo, escanear y luego abrir la imagen escaneada en el programa.

**Nota:** Si está utilizando su producto Epson con el sistema operativo Windows 10 S, no puede utilizar el software descrito en esta sección. Tampoco puede descargar e instalar ningún software del producto Epson de la página de Epson para utilizarlo con Windows 10 S; solamente debe obtener software de la Tienda Windows.

- 1. Abra el programa de escaneo que desea utilizar y seleccione la opción para escanear. (Consulte la utilidad de ayuda del programa de escaneo para obtener instrucciones).
- 2. Seleccione su producto.

**Nota:** En algunos programas, es posible que primero tenga que seleccionar su producto como la "fuente". Si ve la opción **Seleccionar fuente**, elíjala y seleccione su producto. Con Windows, no seleccione una opción **WIA** para su producto; no todas las funciones de escaneo estarán disponibles.

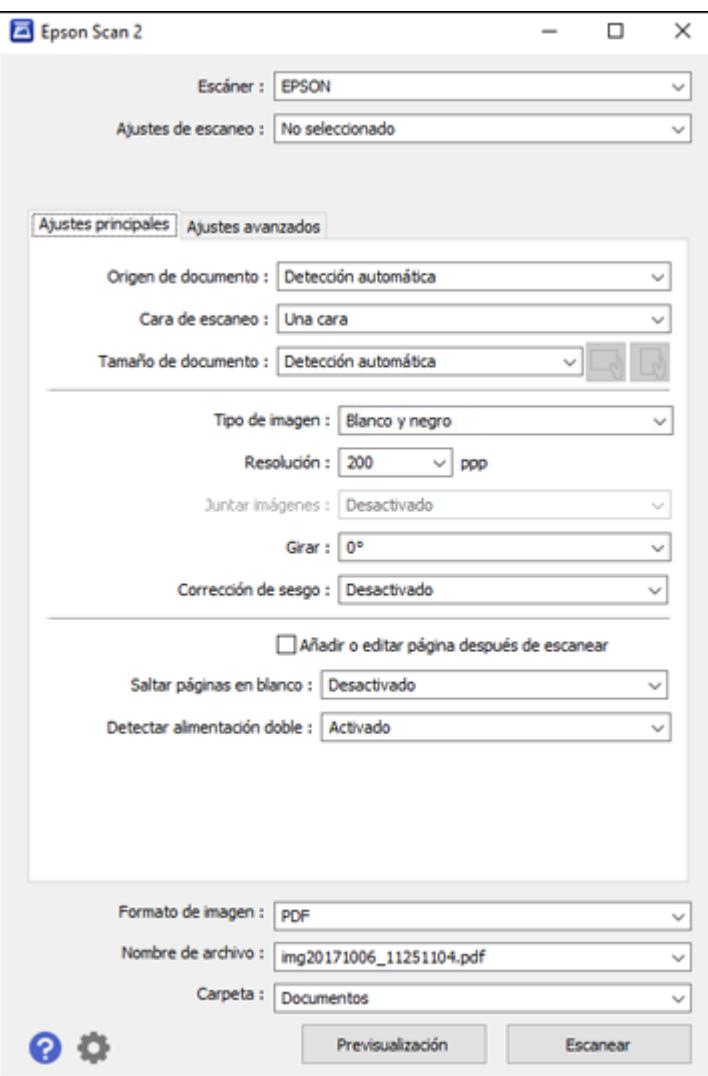

Verá una ventana de Epson Scan 2 como esta:

**Tema principal:** Cómo iniciar un [escaneo](#page-19-1)

**Tareas relacionadas**

Cómo [escanear](#page-33-0) con Epson Scan 2

### <span id="page-27-0"></span>**Cómo escanear con Document Capture Pro en vista estándar - Windows**

Puede utilizar Document Capture Pro en vista estándar para seleccionar ajustes, previsualizar la imagen y cambiar los ajustes del archivo escaneado, según sea necesario.

**Nota:** Los ajustes varían según la versión de software que esté utilizando. Consulte la información de ayuda en Document Capture Pro para obtener detalles.

- 1. Cargue el original en el producto.
- 2. Realice una de las siguientes acciones para iniciar Document Capture Pro:
	- Windows 10: Haga clic en  $\blacksquare$  y seleccione **Epson Software** > Document Capture Pro.
	- **Windows 8.x**: Navegue a la pantalla **Aplicaciones** y seleccione **Document Capture Pro**.
	- **Windows (otras versiones)**: Haga clic en **O** en **Inicio**, luego seleccione **Todos** los **programas** o **Programas**. Seleccione **Epson Software** > **Document Capture Pro**.

Verá la ventana de Document Capture Pro. (Es posible que vea una pantalla pidiéndole que seleccione su escáner primero; si es así, seleccione su producto).

3. Si ve el botón **Cambiar a vista estándar** en la esquina derecha superior de la ventana, haga clic en él.

Verá una ventana como esta:

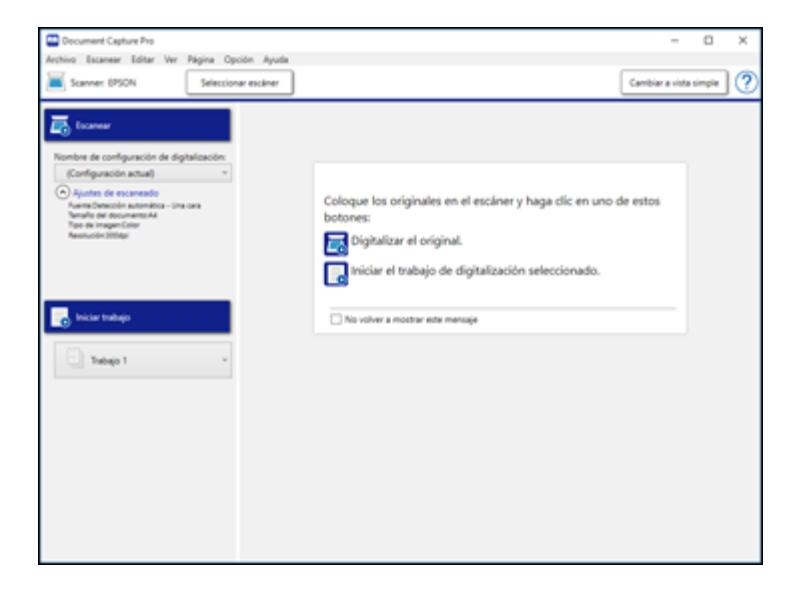

4. Selecciones **Ajustes de escaneado** de la lista Nombre de configuración de digitalización (o seleccione **Escanear** > **Ajustes de escaneado** en la barra de menús).

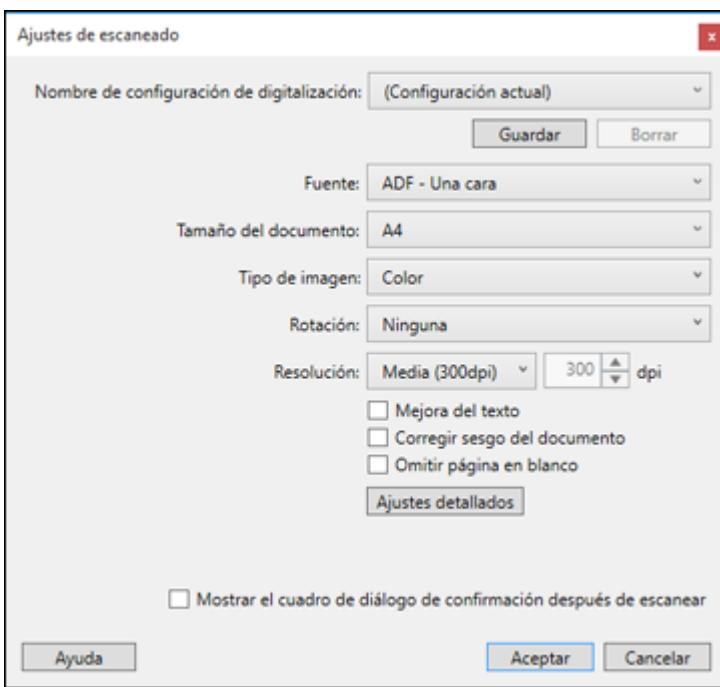

Verá una ventana como esta:

5. Seleccione los ajustes que desea utilizar y haga clic en **Aceptar**.

**Nota:** Consulte la información de ayuda en Document Capture Pro para obtener detalles.

6. Haga clic en **Escanear**.

Verá una vista previa del archivo escaneado en la ventana de Document Capture Pro.

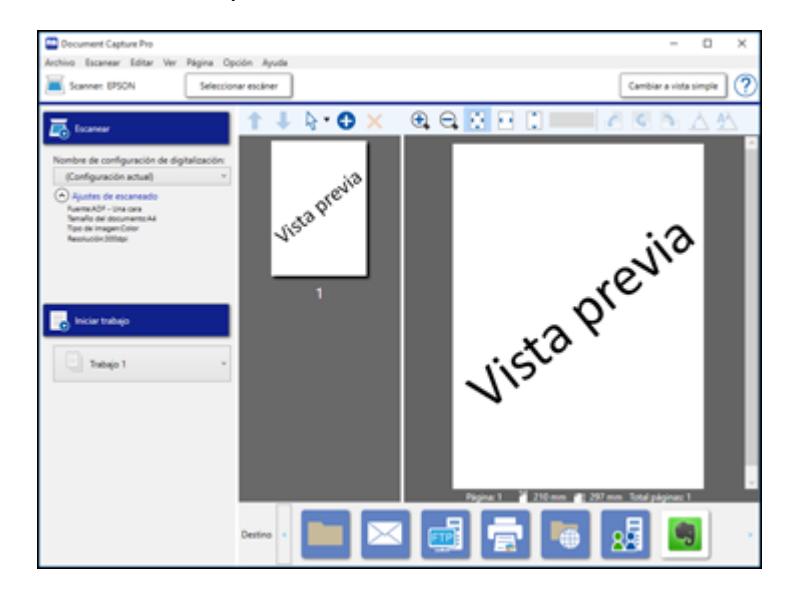

**Nota:** Es posible que tenga que cerrar la ventana de Epson Scan 2 para ver su archivo escaneado en la ventana de Document Capture Pro.

- 7. Si desea escanear más originales y agregarlas a las imágenes actuales, haga clic en el botón Añadir página(s) y siga las instrucciones que aparecen en la pantalla.
- 8. Revise las imágenes escaneadas y edítelas, según sea necesario.

**Nota:** Consulte la información de ayuda en Document Capture Pro para obtener detalles.

9. Haga clic en uno de los iconos de Destino para elegir dónde desea mandar los archivos escaneados. (Si no puede ver todos los iconos, haga clic en las flechas situadas a un lado de los iconos).

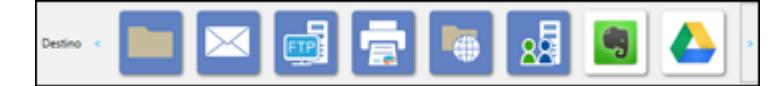

10. Dependiendo del destino que elija, haga clic en **Aceptar** o en **Enviar** para finalizar el escaneo.

**Tema principal:** Cómo [escanear](#page-19-0)

**Temas relacionados**

Cómo colocar [originales](#page-13-0) en el escáner

# <span id="page-30-0"></span>**Cómo escanear con Document Capture Pro en vista simple - Windows**

Puede utilizar Document Capture Pro en vista simple para seleccionar opciones y escanear rápidamente.

**Nota:** Los ajustes varían según la versión de software que esté utilizando. Consulte la información de ayuda en Document Capture Pro para obtener detalles.

- 1. Cargue el original en el producto.
- 2. Realice una de las siguientes acciones para iniciar Document Capture Pro:
	- Windows 10: Haga clic en  $\blacksquare$  y seleccione Epson Software > Document Capture Pro.
	- **Windows 8.x**: Navegue a la pantalla **Aplicaciones** y seleccione **Document Capture Pro**.
	- Windows (otras versiones): Haga clic en  $\bullet$  o en Inicio, luego seleccione Todos los **programas** o **Programas**. Seleccione **Epson Software** > **Document Capture Pro**.

Verá la ventana de Document Capture Pro. (Es posible que vea una pantalla pidiéndole que seleccione su escáner primero; si es así, seleccione su producto).

3. Si ve el botón **Cambiar a vista simple** en la esquina derecha superior de la ventana, haga clic en él.

Verá una ventana como esta:

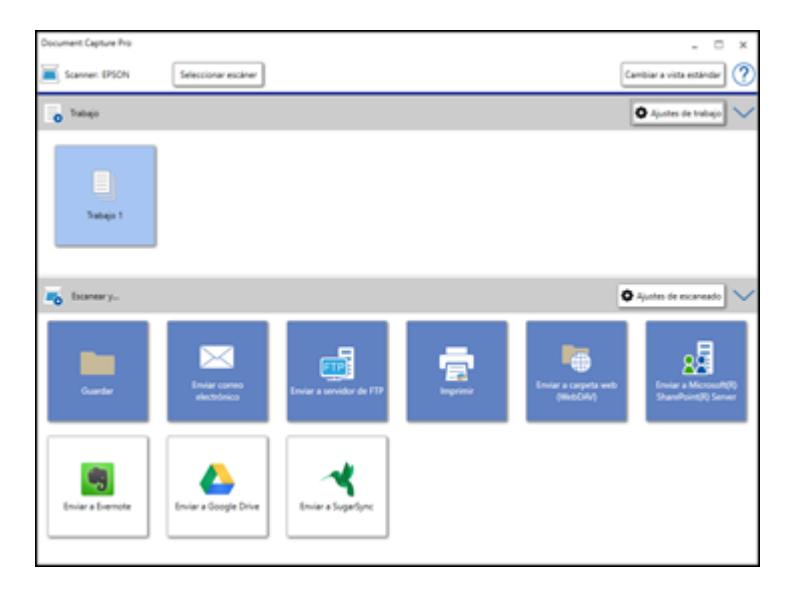

- 4. Haga clic en **Seleccionar escáner** y seleccione su escáner de la lista de escáneres, si es necesario.
- 5. Si desea usar un trabajo de escaneo, haga clic en uno de los iconos de trabajo en la sección **Trabajo** de la ventana para finalizar y enviar su escaneo con un clic.

**Nota:** El trabajo predeterminado es **Escanear a PDF**. Para crear más trabajos, haga clic en el botón **Ajustes de trabajo**.

**Nota:** Si no ve ningún icono, haga clic en el símbolo **V** situado a un lado del botón **Ajustes de trabajo**.

6. Si desea seleccionar ajustes de escaneo para un destino en particular, haga clic en el botón **Ajustes de escaneado**, seleccione cualquiera de los ajustes que desea utilizar y haga clic en **Aceptar**.

**Nota:** Consulte la información de ayuda en Document Capture Pro para obtener detalles. Si no ve el botón **Ajustes de escaneado**, haga clic en el símbolo **<** en la barra **Escanear y...**.

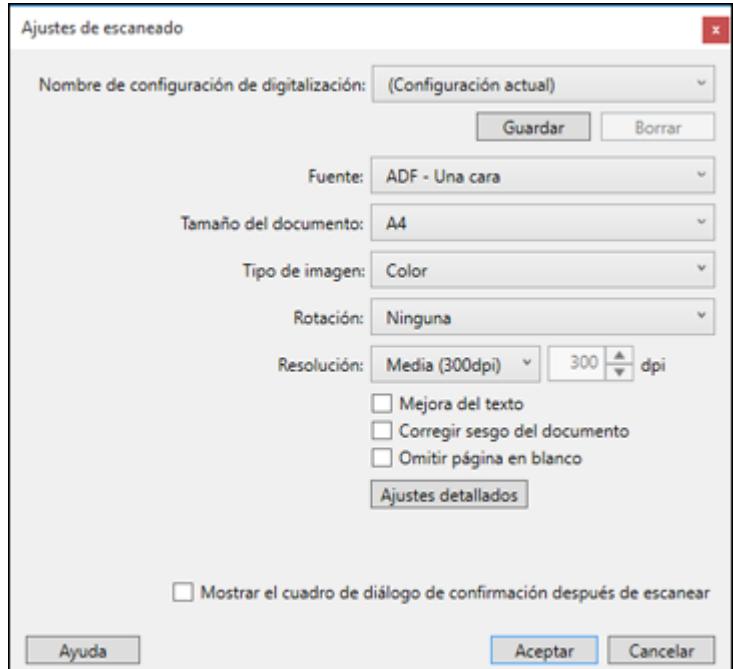

- 7. Haga clic en uno de los iconos de destino en la sección **Escanear y...** de la ventana. El producto empieza a escanear y se abre la ventana de ajustes.
- 8. Seleccione cualquier ajuste de destino, según sea necesario, y haga clic en **Aceptar**.

**Nota:** Consulte la información de ayuda en Document Capture Pro para obtener detalles.

9. Confirme los ajustes seleccionados y haga clic en **Aceptar** o en **Cerrar**.

**Tema principal:** Cómo [escanear](#page-19-0)

#### **Temas relacionados**

Cómo colocar [originales](#page-13-0) en el escáner

### <span id="page-33-0"></span>**Cómo escanear con Epson Scan 2**

Epson Scan 2 le permite acceder a funciones de escaneo básicas y avanzadas. Puede escanear su documento y guardar la imagen escaneada en varios formatos de archivo en la carpeta Documentos o Mis documentos de su sistema operativo o lo puede abrir en su programa de escaneo. Puede previsualizar la imagen escaneada y seleccionar o cambiar los ajustes, según sea necesario.

- 1. Cargue el original en el producto.
- 2. Inicie Epson Scan 2.

Verá esta ventana:

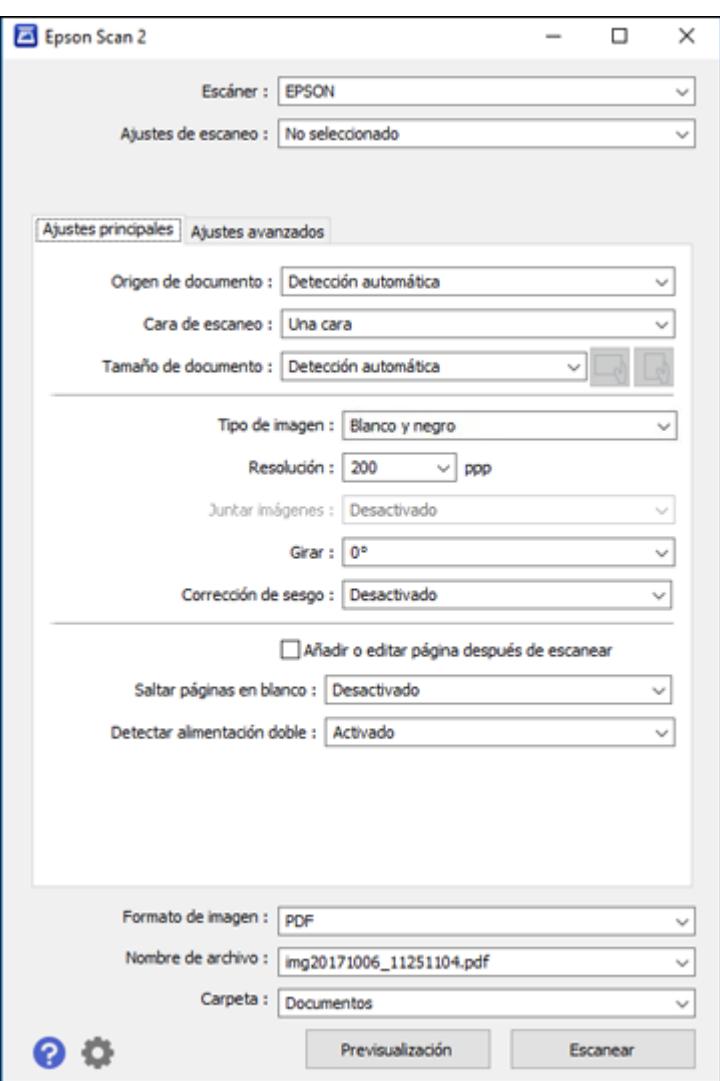

3. Seleccione el ajuste **Origen de documento** que coincida con dónde colocó sus originales o seleccione **Detección automática** para que Epson Scan 2 detecte la ubicación automáticamente.

- 4. Seleccione el ajuste **Tamaño de documento** que coincida con el tamaño de su original o seleccione **Detección automática** para que Epson Scan 2 detecte el tamaño automáticamente. Puede seleccionar **Personalizar** para introducir un tamaño personalizado, si es necesario.
- 5. Haga clic en uno de los iconos de orientación, si aplica.
- 6. Seleccione su tipo de imagen original y cómo desea escanearlo como el ajuste **Tipo de imagen** o seleccione **Automática** para que Epson Scan 2 detecte el tipo de imagen automáticamente.
- 7. Seleccione el ajuste **Resolución** que desea utilizar para su escaneo.
- 8. Seleccione cualquiera de los ajustes adicionales que desea utilizar en la ficha **Ajustes principales**.
- 9. Haga clic en la ficha **Ajustes avanzados** y seleccione cualquiera de los ajustes que desea utilizar.
- 10. Para ver una vista previa de su escaneo con los ajustes seleccionados, haga clic en el botón **Previsualización**.
Epson Scan 2 genera una vista previa del original y muestra los resultados en la ventana de Epson Scan 2.

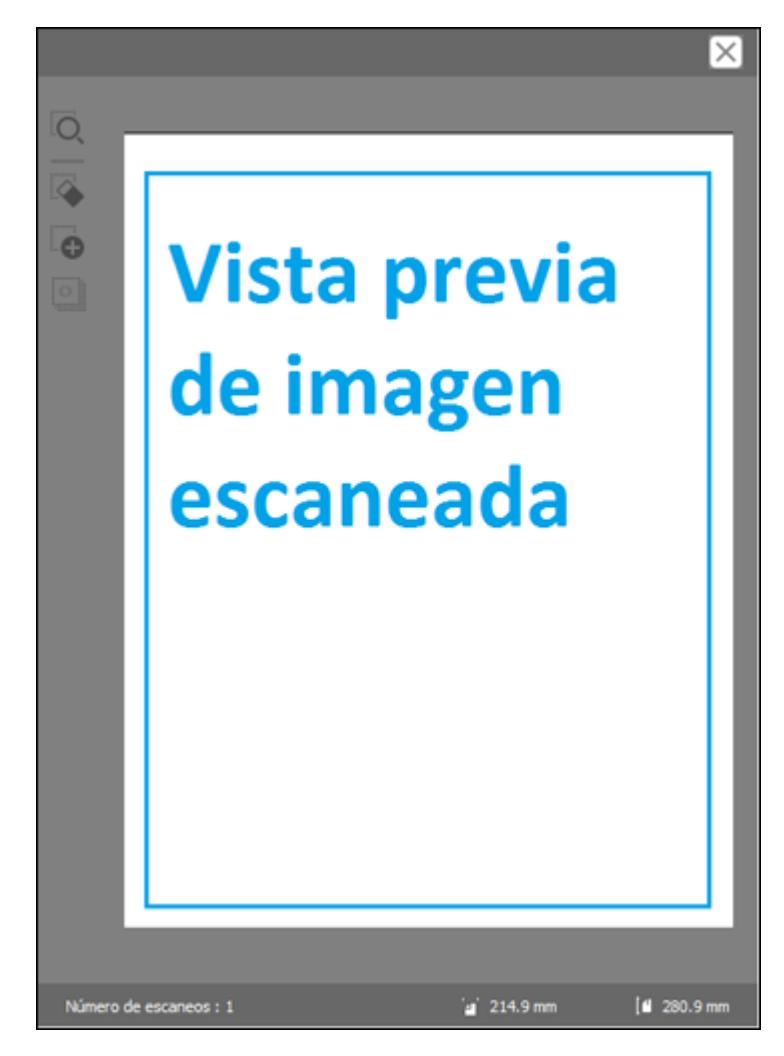

**Nota:** Si utilizó el alimentador automático de documentos para escanear los originales, vuelva a cargar los originales.

- 11. Seleccione el formato en el que desea guardar su archivo escaneado como el ajuste **Formato de imagen**. Si es necesario, seleccione **Opciones** y seleccione cualquiera de las opciones de formato que desea.
- 12. Seleccione **Ajustes** para modificar los ajustes del nombre de archivo. Introduzca un nombre para su archivo escaneado en el campo **Nombre de archivo**.
- 13. Seleccione la ubicación en la que desea guardar su archivo escaneado como el ajuste **Carpeta**. Si es necesario, seleccione **Seleccionar** para elegir una carpeta alternativa o crear una carpeta nueva.
- 14. Haga clic en **Escanear**.

El producto escanea su original y guarda el archivo escaneado en la ubicación especificada.

Ajustes de escaneo [adicionales](#page-37-0) - ficha Ajustes principales

Ajustes de escaneo [adicionales](#page-39-0) - ficha Ajustes avanzados

[Opciones](#page-41-0) de formato de imagen

**Tema principal:** Cómo [escanear](#page-19-0)

### **Temas relacionados**

Cómo colocar [originales](#page-13-0) en el escáner

# <span id="page-37-0"></span>**Ajustes de escaneo adicionales - ficha Ajustes principales**

Puede seleccionar los siguientes ajustes adicionales en la ficha Ajustes principales de Epson Scan 2.

### **Juntar imágenes**

Cuando escanea originales a doble cara, le permite poner imágenes de ambos lados del original en una página escaneada.

### **Girar**

Gira la imagen original hacia la derecha en el ángulo que desea antes de escanearla. Seleccione **Automática** para permitir que su producto gire la imagen automáticamente según la orientación del texto (puede tardar más para escanear).

### **Corrección de sesgo**

Corrige la distorsión de originales, el contenido de las imágenes o ambos.

### **Añadir o editar página después de escanear**

Le permite añadir, eliminar o editar las páginas en un escaneo, incluso puede girar la orientación de las páginas o cambiar el orden.

**Nota:** Para guardar múltiples páginas en un solo archivo, debe seleccionar un formato de archivo que sea compatible con múltiples páginas como **PDF** o **Multi-TIFF**. Si selecciona otro formato de archivo, cada imagen o página escaneada se guarda como un archivo separado.

# **Saltar páginas en blanco**

Si el escáner detecta marcas de la otra cara de una página en blanco y las agrega a la imagen escaneada, modifique este ajuste para evitar que esto suceda.

#### **Detectar alimentación doble**

Detecta un error de alimentación doble de papel en el alimentador automático de documentos. Si va a escanear un sobre o una tarjeta de plástico, seleccione **Desactivado**.

**Tema principal:** Cómo [escanear](#page-33-0) con Epson Scan 2

# <span id="page-39-0"></span>**Ajustes de escaneo adicionales - ficha Ajustes avanzados**

Puede seleccionar los siguientes ajustes adicionales en la ficha Ajustes avanzados de Epson Scan 2. Es posible que no todos los ajustes estén disponibles, dependiendo de los otros ajustes seleccionados o las funciones del escáner.

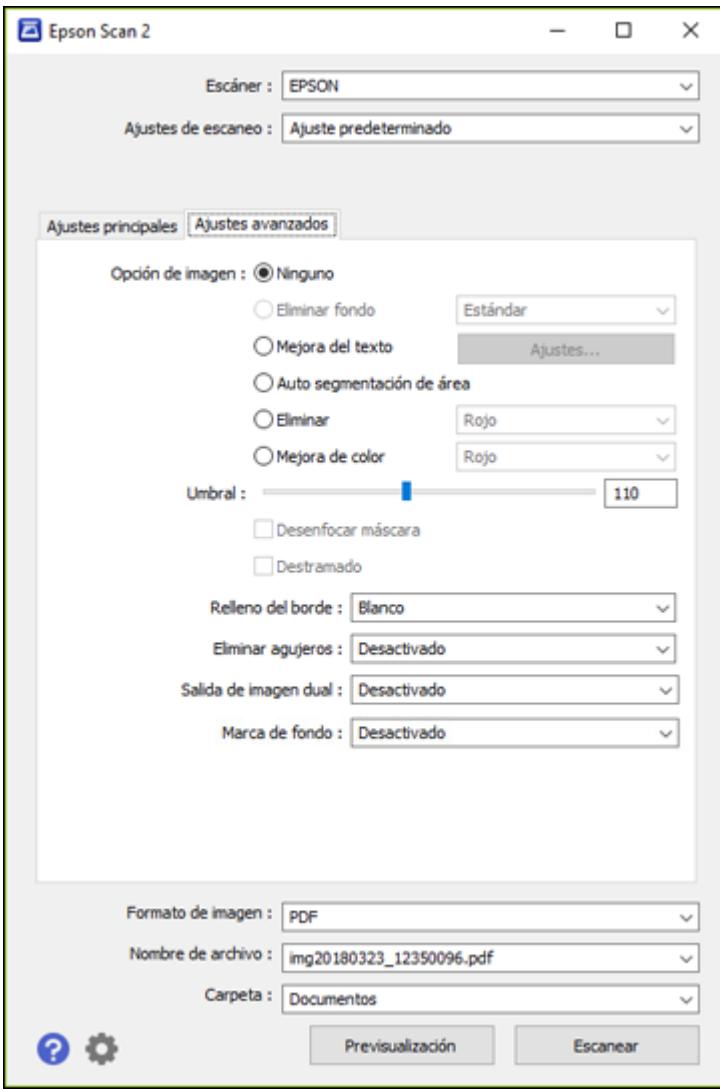

#### **Eliminar fondo**

Elimina el fondo de sus originales.

#### **Mejora del texto**

Hace más nítidas las letras en documentos de texto.

#### **Auto segmentación de área**

Separa el texto de los gráficos para hacer las imágenes en blanco y negro más claras y el reconocimiento de texto más preciso.

#### **Eliminar**

No se detectará el color seleccionado cuando escanee. Este ajuste solo está disponible si selecciona **Escala de grises** o **Blanco y negro** como el ajuste Tipo de imagen.

#### **Mejora de color**

Mejora los tonos del color seleccionado en la imagen escaneada. Este ajuste solo está disponible si selecciona **Escala de grises** o **Blanco y negro** como el ajuste Tipo de imagen.

### **Brillo**

Ajusta la claridad y la oscuridad de la imagen escaneada.

### **Contraste**

Ajusta la diferencia entre las áreas claras y oscuras de toda la imagen escaneada.

### **Gamma**

Ajusta la densidad de los medios tonos de la imagen escaneada.

### **Umbral**

Ajusta el nivel de delineación de las áreas negras de texto y arte lineal, lo cual mejora el reconocimiento de texto en los programas de reconocimiento óptico de caracteres (OCR, por sus siglas en inglés).

### **Desenfocar máscara**

Define los bordes de ciertas zonas de la imagen. Desactive esta opción si desea dejar los bordes más suaves.

### **Destramado**

Elimina el patrón ondulado que puede aparecer en las áreas de la imagen levemente sombreadas, tales como los tonos de piel. Esta opción mejora los resultados al escanear revistas o periódicos. (Los resultados de destramado no aparecen en la imagen de previsualización, solo en la imagen escaneada).

### **Relleno del borde**

Corrige las sombras alrededor de los bordes de la imagen rellenándolas con blanco y negro.

### **Eliminar agujeros**

Elimina las sombras causadas por orificios en los bordes del original.

### **Salida de imagen dual**

Escanea la imagen original dos veces utilizando ajustes de salida diferentes (Windows solamente).

### **Marca de fondo**

Agrega una marca de fondo a las imágenes escaneadas.

**Tema principal:** Cómo [escanear](#page-33-0) con Epson Scan 2

# <span id="page-41-0"></span>**Opciones de formato de imagen**

Puede seleccionar diferentes formatos de imagen y opciones relacionadas. Para obtener detalles sobre las opciones disponibles, haga clic en el icono **?** en la ventana Opciones de formato de imagen de Epson Scan 2. No todos los formatos de imagen tienen opciones.

### **BITMAP (\*.bmp)**

Un formato de imagen estándar para la mayoría de los programas de Windows.

# **JPEG (\*.jpg)**

Un formato de imagen que ofrece un alto nivel de compresión de datos de imagen. Sin embargo, cuanto mayor sea la compresión, menor será la calidad de la imagen. (Se recomienda el formato TIFF para imágenes escaneadas que va a retocar o modificar).

# **PNG (\*.png)**

Un formato de imagen que no pierde calidad durante el proceso de edición.

# **TIFF (\*.tif)**

Un formato de archivo creado para el intercambio de datos entre muchos programas, tales como programas de gráficos y de autoedición.

# **Multi-TIFF (\*.tif)**

Un formato de archivo TIFF para guardar múltiples páginas en el mismo archivo, lo cual le permitirá editar las imágenes utilizando un programa compatible.

# **PDF (\*.pdf)**

Un formato de documento que se puede leer tanto en Windows como en Mac utilizando Adobe Reader, Acrobat u otros programas. Puede guardar documentos de múltiples páginas en un archivo PDF.

# **PDF con capacidad de búsqueda (\*.pdf)**

Un formato de documento que se puede leer tanto en Windows como en Mac utilizando Adobe Reader, Acrobat u otros programas. Puede guardar documentos de múltiples páginas en un archivo PDF. Puede realizar búsquedas del texto detectado en el documento escaneado.

# **Tema principal:** Cómo [escanear](#page-33-0) con Epson Scan 2

# **Directrices para determinar la resolución de escaneo**

El ajuste **Resolución**, medido en ppp (puntos por pulgada), controla la cantidad de detalle capturada en sus escaneos. Al aumentar la resolución, captura una mayor cantidad de detalle, pero tiene las siguientes desventajas:

- Los tamaños de archivo son más grandes.
- Toma más tiempo para escanear sus originales, enviar/recibir sus archivos escaneados por correo electrónico o fax e imprimirlos.
- La imagen puede hacerse demasiado grande para mostrar en su pantalla o para imprimir en papel.

Seleccione un ajuste Resolución según cómo vaya a utilizar la imagen escaneada:

- Enviar por correo electrónico, ver en la pantalla de una computadora o publicar en una página web: 96 a 150 ppp
- Imprimir, enviar por fax, convertir en texto editable (OCR) o crear un PDF con capacidad de búsqueda: 200 a 300 ppp

**Nota:** Si va a ampliar una imagen escaneada para que lo pueda imprimir a un tamaño más grande, aumente la resolución a la misma proporción a la que aumentará el tamaño de la imagen para mantener una calidad de imagen alta. Por ejemplo, si normalmente escanea su imagen en su tamaño original a 300 ppp, pero planea duplicar el tamaño de la imagen después, cambie el ajuste Resolución a 600 ppp. Si va a escanear documentos largos, es posible que no pueda escanear con una resolución superior a 300 ppp.

**Tema principal:** Cómo [escanear](#page-19-0)

# <span id="page-42-1"></span>**Cómo escanear proyectos especiales**

El software de escaneo de su producto ofrece varias opciones para ayudarle a completar rápidamente proyectos de escaneo especiales.

Cómo escanear originales de varias páginas como archivos [separados](#page-42-0) - Windows Cómo guardar un escaneo como un archivo de formato Office - [Windows](#page-46-0)

**Tema principal:** Cómo [escanear](#page-19-0)

# <span id="page-42-0"></span>**Cómo escanear originales de varias páginas como archivos separados - Windows**

Puede utilizar Document Capture Pro (Windows) para escanear originales de varias páginas como archivos escaneados separados. Puede indicar cómo se crean los archivos separados definiendo un número máximo de páginas por archivo o insertando páginas en blanco, códigos de barras o caracteres que se pueden detectar por el software como marcadores de separación.

**Nota:** Los ajustes varían según la versión de software que esté utilizando. Consulte la información de ayuda en Document Capture Pro para obtener detalles.

- 1. Cargue el original de múltiples páginas en el producto.
- 2. Realice una de las siguientes acciones para iniciar Document Capture Pro:
	- Windows 10: Haga clic en  $\blacksquare$  y seleccione **Epson Software** > Document Capture Pro.
	- **Windows 8.x**: Navegue a la pantalla **Aplicaciones** y seleccione **Document Capture Pro**.
	- **Windows (otras versiones)**: Haga clic en **Continental Inicio**, luego seleccione **Todos los programas** o **Programas**. Seleccione **Epson Software** > **Document Capture Pro**.

Verá la ventana de Document Capture Pro.

3. Si ve el botón **Cambiar a vista simple** en la esquina derecha superior de la ventana, haga clic en él.

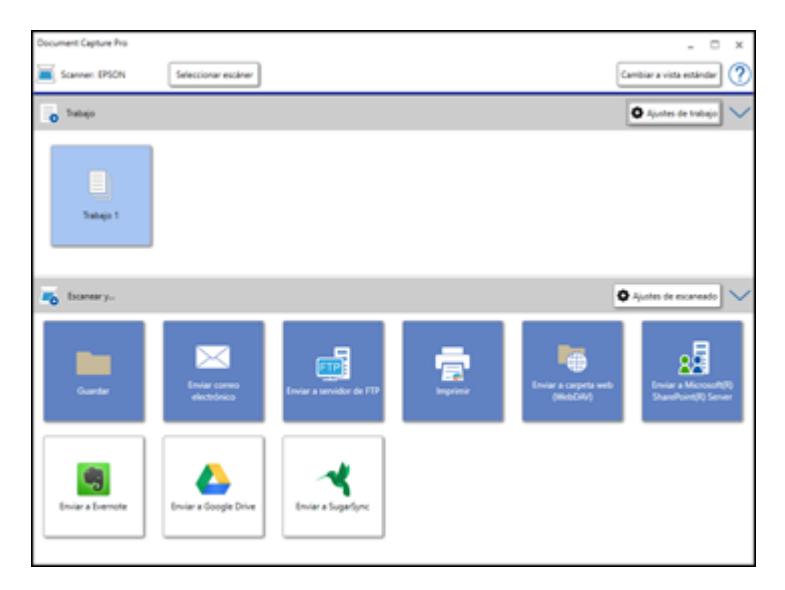

Verá una ventana como esta:

4. Haga clic en el botón **Ajustes de escaneado**.

**Nota:** Si no ve ningún icono, haga clic en el símbolo **V** situado a un lado del botón **Ajustes de trabajo**.

Verá una ventana como esta:

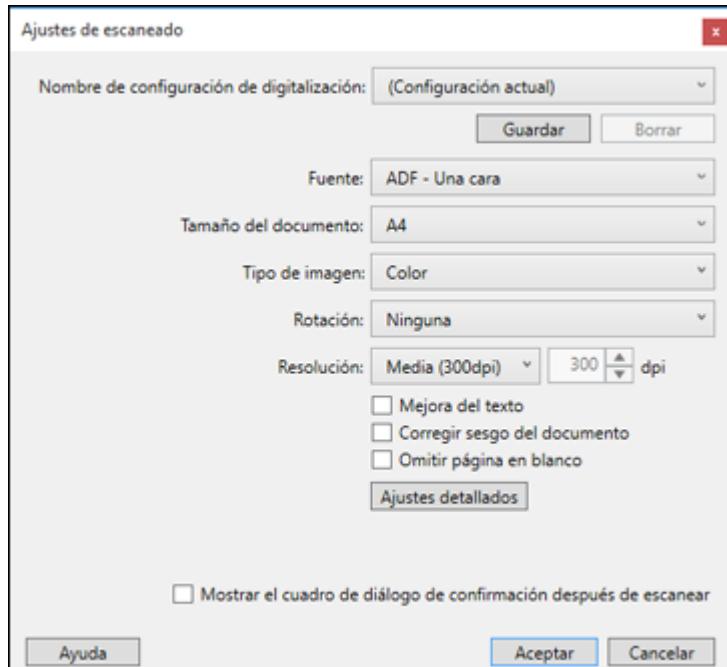

5. Seleccione los ajustes que desea utilizar y haga clic en **Aceptar**.

**Nota:** Consulte la información de ayuda en Document Capture Pro para obtener detalles.

- 6. Haga clic en uno de los iconos de destino (excepto **Imprimir**) en la sección **Escanear y...** de la ventana. El producto empieza a escanear y se abre la ventana de ajustes.
- 7. Seleccione la casilla de verificación **Usar separación trabajos**.
- 8. Haga clic en **Ajustes separación**.

Verá una ventana como esta:

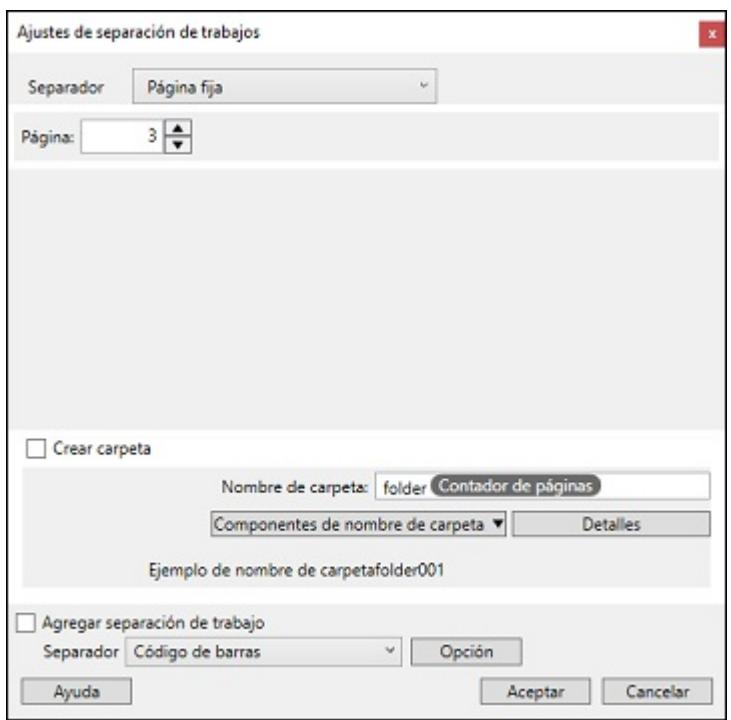

9. Seleccione el método que utilizó para separar los originales como el ajuste **Separador**.

**Nota:** Consulte la información de ayuda en Document Capture Pro para obtener detalles.

- 10. Si es necesario, seleccione **Crear carpeta** y seleccione un nombre para la carpeta.
- 11. Seleccione los otros ajustes que desea utilizar para nombrar la carpeta y haga clic en **Aceptar**, luego haga clic en **Aceptar** una vez más.

Los originales se guardan en archivos y carpetas separadas, tal como se ha especificado.

**Tema principal:** Cómo escanear proyectos [especiales](#page-42-1)

# **Temas relacionados**

Cómo colocar [originales](#page-13-0) en el escáner

# <span id="page-46-0"></span>**Cómo guardar un escaneo como un archivo de formato Office - Windows**

Puede utilizar Document Capture Pro (Windows) para guardar sus escaneos en uno de los siguientes formatos de archivo de Microsoft Office: Microsoft Word (.docx), Microsoft Excel (.xlsx) o Microsoft PowerPoint (.pptx).

**Nota:** Los ajustes varían según la versión de software que esté utilizando. Consulte la información de ayuda en Document Capture Pro para obtener detalles.

- 1. Cargue el original en el producto.
- 2. Realice una de las siguientes acciones para iniciar Document Capture Pro:
	- Windows 10: Haga clic en  $\blacksquare$  y seleccione Epson Software > Document Capture Pro.
	- **Windows 8.x**: Navegue a la pantalla **Aplicaciones** y seleccione **Document Capture Pro**.
	- **Windows (otras versiones)**: Haga clic en **Continental Inicio**, luego seleccione **Todos los programas** o **Programas**. Seleccione **Epson Software** > **Document Capture Pro**.
- 3. Si ve el botón **Cambiar a vista simple** en la esquina derecha superior de la ventana, haga clic en él.

Verá una ventana como esta:

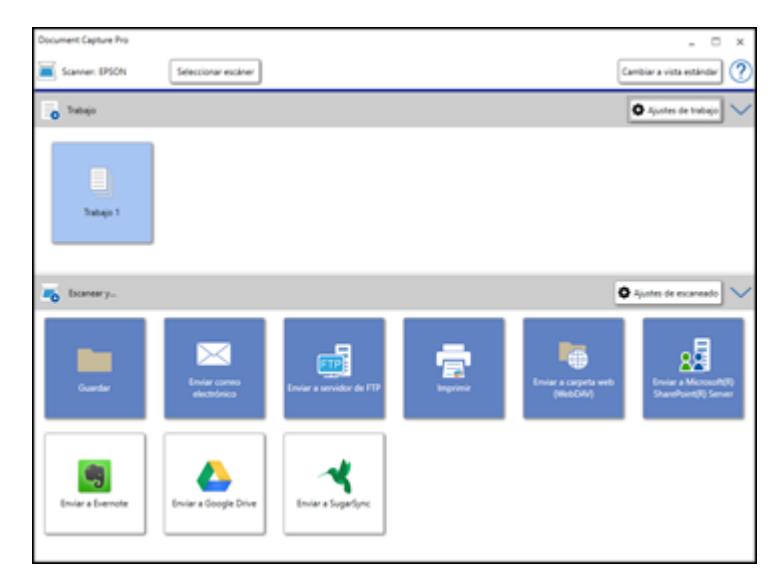

4. Haga clic en el botón **Ajustes de escaneado**.

**Nota:** Si no ve ningún icono, haga clic en el símbolo **V** situado a un lado del botón **Ajustes de trabajo**.

Verá una ventana como esta:

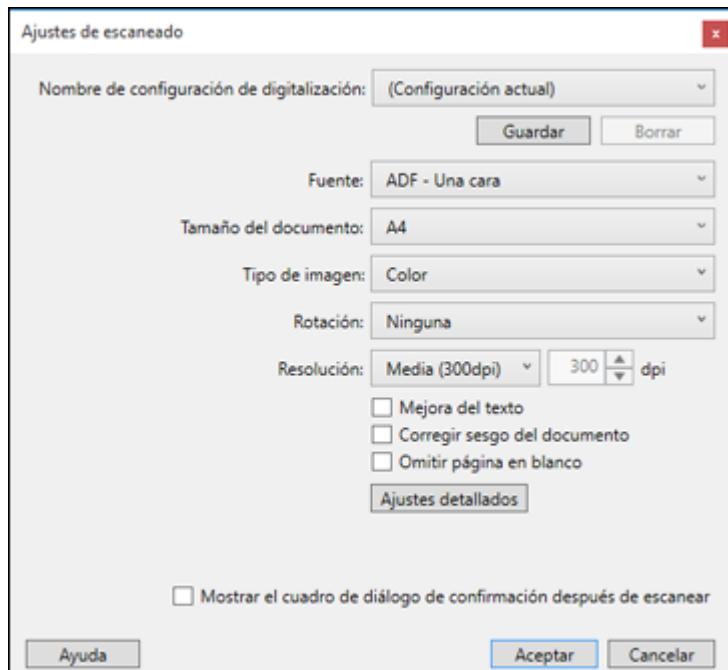

5. Seleccione los ajustes que desea utilizar y haga clic en **Aceptar**.

**Nota:** Consulte la información de ayuda en Document Capture Pro para obtener detalles.

6. Haga clic en uno de los iconos de destino (excepto **Imprimir**) para elegir dónde desea mandar los archivos escaneados. El producto empieza a escanear y se abre la ventana de ajustes.

7. Seleccione el archivo de formato Office que desea utilizar de la lista desplegable **Tipo de archivo**.

**Nota:** La primera vez que selecciona un formato de archivo Office, verá un mensaje indicándole que descargue una actualización del plug-in para archivos de Microsoft Office. Seleccione **Sí** para descargar e instalar el plug-in.

- 8. Haga clic en **Opción** para mostrar ajustes adicionales.
- 9. Seleccione cualquier ajuste adicional, según sea necesario, y haga clic en **Aceptar**.

**Nota:** Consulte la información de ayuda en Document Capture Pro para obtener detalles.

10. Confirme los ajustes seleccionados y haga clic en **Aceptar**.

Sus originales se guardan en el formato de archivo Office que seleccionó.

**Tema principal:** Cómo escanear proyectos [especiales](#page-42-1)

### **Temas relacionados**

Cómo colocar [originales](#page-13-0) en el escáner

# <span id="page-49-1"></span>**Cómo limpiar y transportar el escáner**

Consulte las siguientes secciones si necesita limpiar o transportar el escáner.

Cómo limpiar el [escáner](#page-49-0) Cómo revisar el [contador](#page-52-0) de los rodillos del escáner Cómo [reemplazar](#page-52-1) los rodillos del escáner Cómo [transportar](#page-58-0) el escáner

# <span id="page-49-0"></span>**Cómo limpiar el escáner**

Para que el funcionamiento de su producto sea óptimo, debe limpiarlo varias veces al año.

**Precaución:** No utilice cepillos duros, alcohol o diluyente de pintura para limpiar el producto, ya que lo podría dañar. No utilice aceites u otros lubricantes en el interior del producto y no permita que el agua penetre en el interior. No abra la carcasa del producto. No presione la superficie del cristal del escáner con fuerza y tenga cuidado de no rayar o dañar el cristal del escáner. Una superficie dañada podría afectar la calidad de escaneo.

- 1. Apague el escáner.
- 2. Desconecte el adaptador de CA.
- 3. Desconecte el cable USB.
- 4. Limpie el exterior del escáner con un paño humedecido con un poco de detergente suave y agua.

5. Si se ensucia el cristal del escáner, límpielo con un paño seco y suave. Si las superficies de cristal se manchan con grasa o algún otro material difícil de quitar, utilice un paño suave humedecido con un poco de limpiacristales para limpiarlas. Seque el líquido restante.

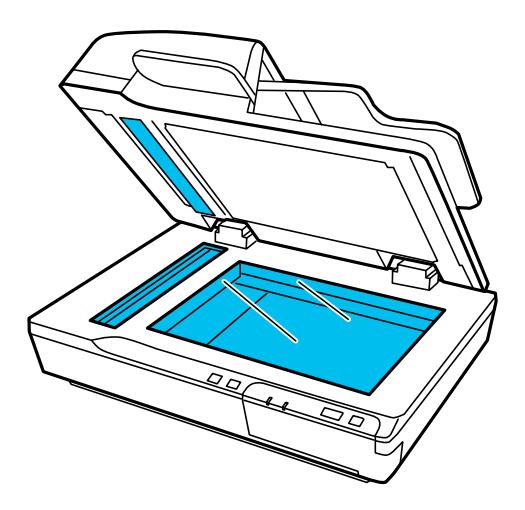

**Nota:** No rocíe limpiacristales directamente en el cristal del escáner.

6. Retire la cubierta para documentos y límpiela de la misma manera que el cristal del escáner.

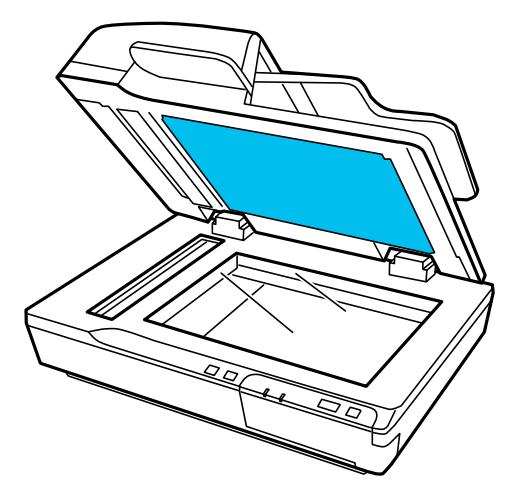

**Nota:** No deje que se acumule polvo en el cristal del escáner o la cubierta para documentos. El polvo en el cristal de escáner puede provocar la aparición de puntos en las imágenes escaneadas. El polvo en el cristal más pequeño puede provocar la aparición de líneas y rayas en las imágenes escaneadas.

7. Abra la tapa del alimentador automático de documentos y utilice un paño seco y suave para limpiar el interior del alimentador automático de documentos y los rodillos que se muestran a continuación.

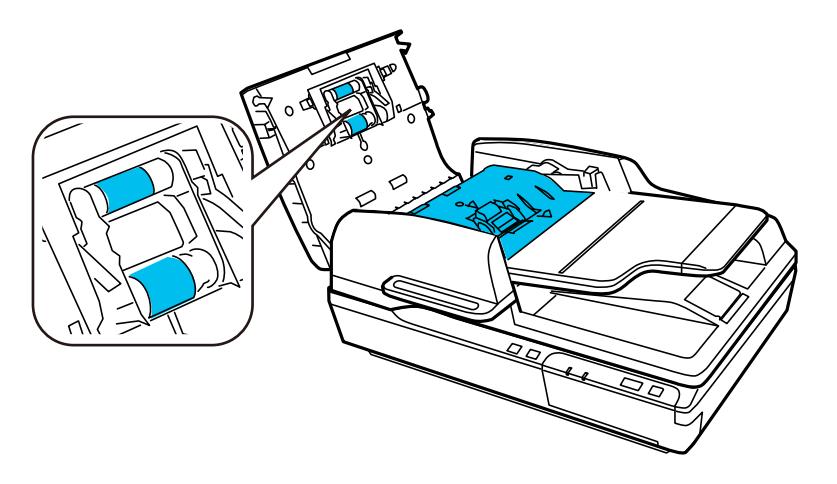

**Precaución:** Los rodillos solo giran en una dirección. No gire los rodillos en la dirección incorrecta a la fuerza o podría dañar el escáner.

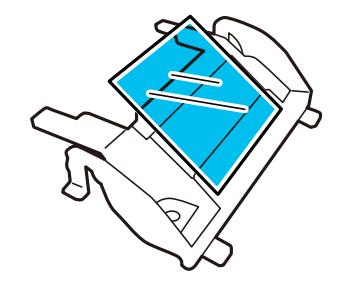

**Precaución:** No toque la almohadilla de separación localizada dentro de la tapa del alimentador automático de documentos o podría dañar el escáner.

**Tema principal:** Cómo limpiar y [transportar](#page-49-1) el escáner

# <span id="page-52-0"></span>**Cómo revisar el contador de los rodillos del escáner**

Revise el contador de los rodillos del escáner para determinar cuándo debe reemplazar los rodillos. Después de reemplazar los rodillos del escáner, reinicie el contador de los rodillos para saber cuándo debe reemplazarlos otra vez.

- 1. Compruebe que el escáner esté encendido y conectado a la computadora.
- 2. Realice una de las siguientes acciones para abrir la utilidad Epson Scan 2 Utility:
	- **Windows 10**: Haga clic en  $\blacksquare$  y seleccione **EPSON** > **Epson Scan 2 Utility**.
	- **Windows 8.x**: Navegue a la pantalla **Aplicaciones** y seleccione **Epson Scan 2 Utility**.
	- **Windows (otras versiones)**: Haga clic en **D** o en **Inicio** > Todos los programas o Programas > **EPSON** > **Epson Scan** > **Epson Scan 2 Utility**.
	- **Mac**: Abra la carpeta **Aplicaciones**, haga clic en **Epson Software** y haga clic en **Epson Scan 2 Utility**.
- 3. Haga clic en la ficha **Contador**.
- 4. Si el número en el campo **Número de escaneos** excede el número que aparece como el **Ciclo de vida** de los rodillos, es tiempo de reemplazarlos.
- 5. Cierre la utilidad Epson Scan 2 Utility.

**Tema principal:** Cómo limpiar y [transportar](#page-49-1) el escáner

# <span id="page-52-1"></span>**Cómo reemplazar los rodillos del escáner**

Revise el contador de los rodillos del escáner para ver cuándo necesita reemplazar los rodillos.

- 1. Apague el escáner.
- 2. Desconecte el adaptador de CA.
- 3. Desconecte todos los cables conectados al producto.
- 4. Retire los originales del escáner.

5. Abra la tapa del alimentador automático de documentos.

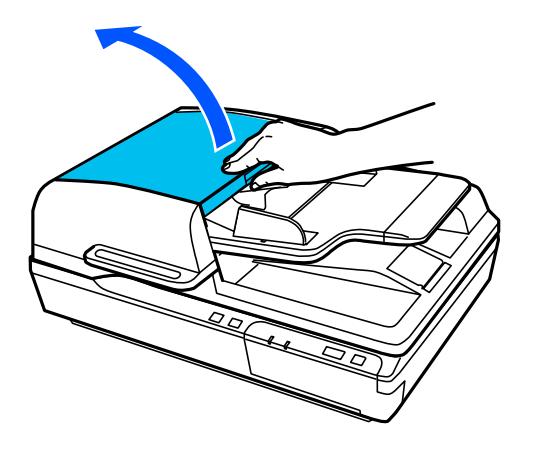

6. Presione los ganchos localizados en ambos lados de la cubierta del rodillo de recogida y abra la cubierta.

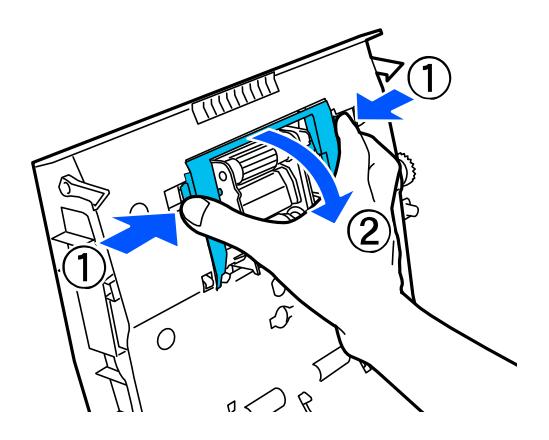

7. Deslice el rodillo de recogida hacia la izquierda, gírelo hacia abajo y sáquelo del escáner.

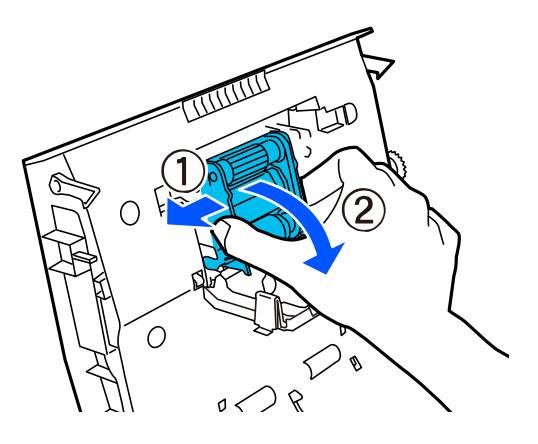

8. Para instalar un rodillo de recogida nuevo, alinee la lengüeta del rodillo con la muesca en el escáner, tal como se muestra a continuación. Luego, deslícelo hacia la derecha.

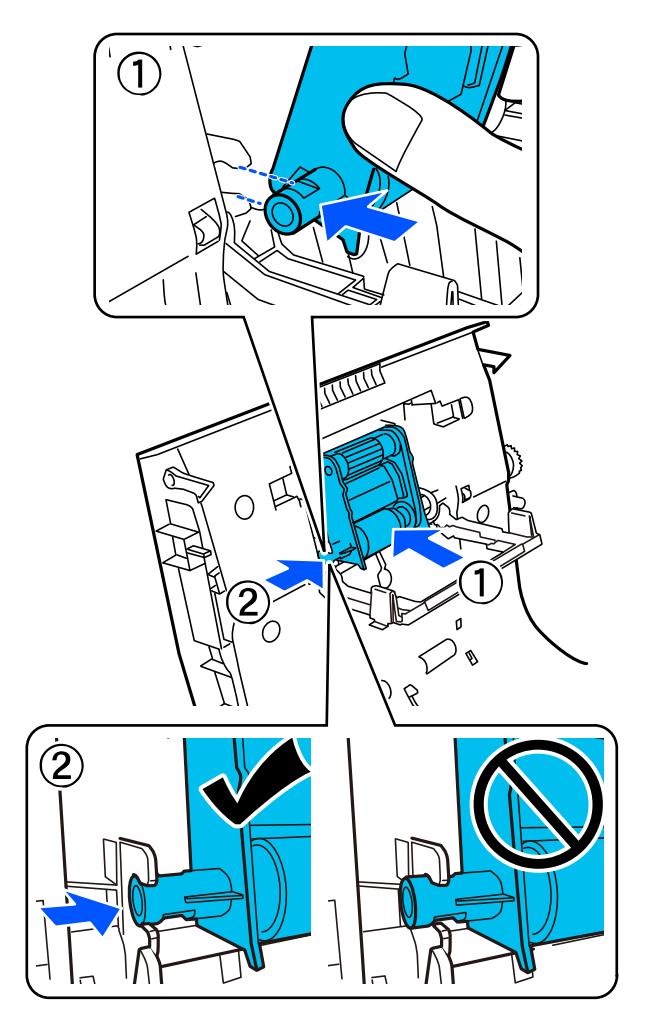

**Nota:** No toque la superficie de los rodillos de recogida.

9. Cierre la cubierta del rodillo de recogida.

10. Presione los ganchos localizados en ambos lados de la cubierta de la almohadilla de separación y retire la cubierta.

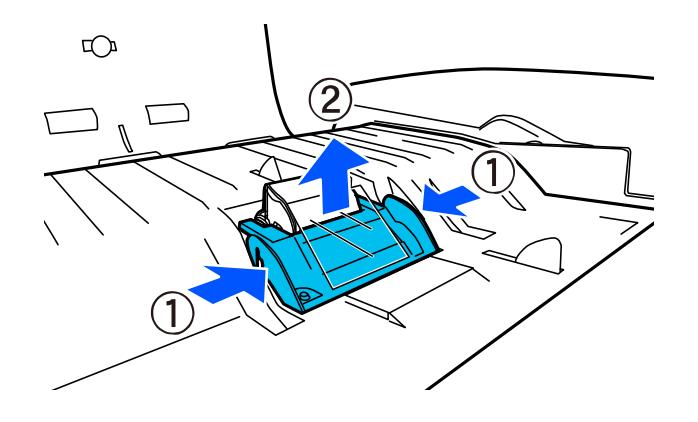

11. Apriete las lengüetas en los costados de la almohadilla de separación y tire de ella para retirarla.

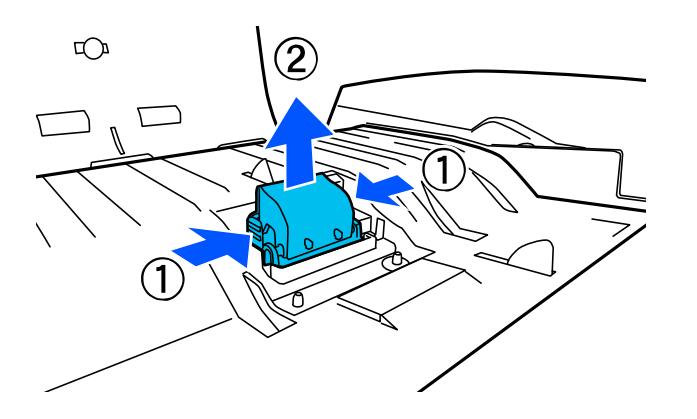

12. Coloque la almohadilla de separación de repuesto tal como se muestra a continuación y presiónela hacia abajo hasta que encaje en su lugar.

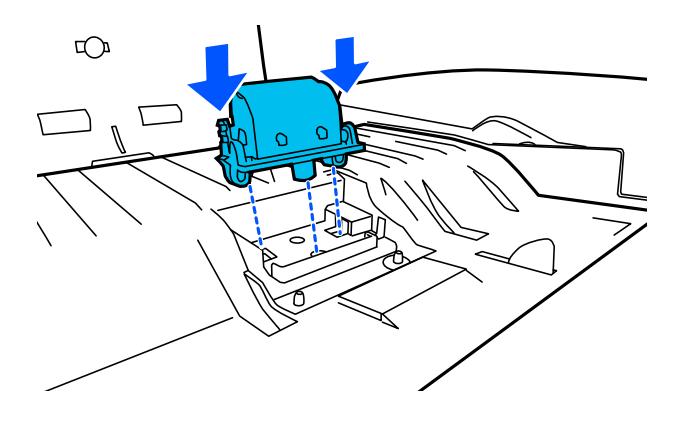

**Nota:** No toque la superficie de la almohadilla de separación.

13. Deslice la cubierta

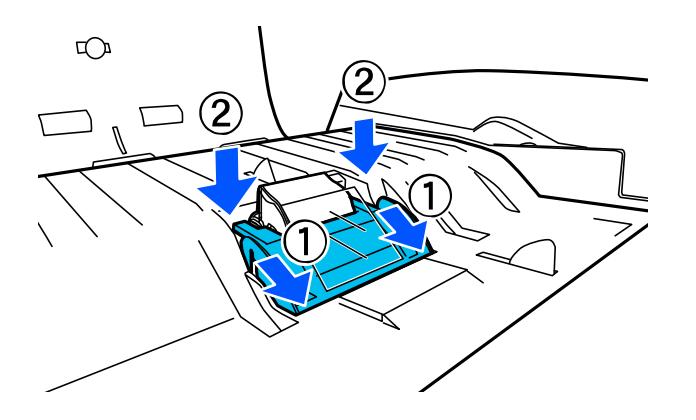

- 14. Cierre la tapa del alimentador automático de documentos.
- 15. Conecte el adaptador de CA y encienda el escáner.
- 16. Reinicie el contador de los rodillos después de reemplazarlos.

Siga las regulaciones de su área local para deshacerse de los rodillos de recogida y la almohadilla de separación usados. No desmonte los rodillos o la almohadilla.

Cómo reiniciar el [contador](#page-58-1) de los rodillos del escáner

**Tema principal:** Cómo limpiar y [transportar](#page-49-1) el escáner

# <span id="page-58-1"></span>**Cómo reiniciar el contador de los rodillos del escáner**

Después de reemplazar los rodillos del escáner, reinicie el contador de los rodillos para saber cuándo debe reemplazarlos otra vez.

- 1. Compruebe que el escáner esté encendido y conectado a la computadora.
- 2. Realice una de las siguientes acciones para abrir la utilidad Epson Scan 2 Utility:
	- **Windows 10**: Haga clic en  $\blacksquare$  y seleccione **EPSON** > **Epson Scan 2 Utility**.
	- **Windows 8.x**: Navegue a la pantalla **Aplicaciones** y seleccione **Epson Scan 2 Utility**.
	- **Windows (otras versiones)**: Haga clic en **D** o en **Inicio** > Todos los programas o Programas > **EPSON** > **Epson Scan** > **Epson Scan 2 Utility**.
	- **Mac**: Abra la carpeta **Aplicaciones**, haga clic en **Epson Software** y haga clic en **Epson Scan 2 Utility**.
- 3. Haga clic en la ficha **Contador**.
- 4. Haga clic en **Reiniciar**.

El Número de escaneos cambia a 0 (cero).

5. Cierre la utilidad Epson Scan 2 Utility.

**Tema principal:** Cómo [reemplazar](#page-52-1) los rodillos del escáner

# <span id="page-58-0"></span>**Cómo transportar el escáner**

Si necesita expedir el producto, transportarlo una distancia larga o almacenarlo por un periodo prolongado, debe prepararlo para el transporte, tal como se describe a continuación.

- 1. Asegure que el carro esté en la posición de inicio en el lado izquierdo del escáner. Si el carro no está en la posición de inicio, encienda el escáner y espere hasta que se mueva a la posición de inicio.
- 2. Retire los originales del escáner.
- 3. Apague el escáner.
- 4. Desconecte el adaptador de CA.
- 5. Desconecte todos los cables de interfaz.

6. En la parte lateral del escáner, coloque el bloqueo de transporte en la posición de bloqueado para fijar el carro del escáner.

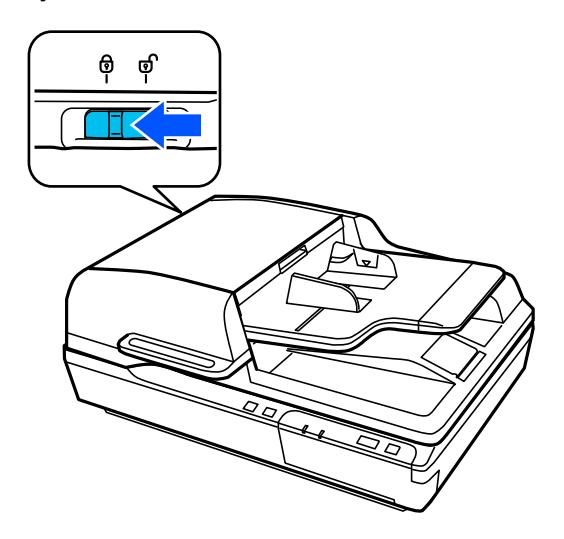

7. Si es posible, utilice los materiales de embalaje originales o utilice materiales equivalentes con material acolchonado de protección alrededor del escáner.

**Tema principal:** Cómo limpiar y [transportar](#page-49-1) el escáner

# <span id="page-60-1"></span>**Solución de problemas**

Consulte las siguientes secciones para obtener soluciones a problemas que pueda tener al utilizar el producto.

Estado de los [indicadores](#page-60-0) del escáner Solución de [problemas](#page-61-0) de escaneo Solución de problemas con la [alimentación](#page-64-0) de documentos originales Solución de problemas con la calidad de la imagen [escaneada](#page-68-0) Cómo [desinstalar](#page-73-0) el software del escáner Dónde [obtener](#page-75-0) ayuda

# <span id="page-60-0"></span>**Estado de los indicadores del escáner**

A menudo es posible diagnosticar problemas con el escáner revisando los indicadores del producto.

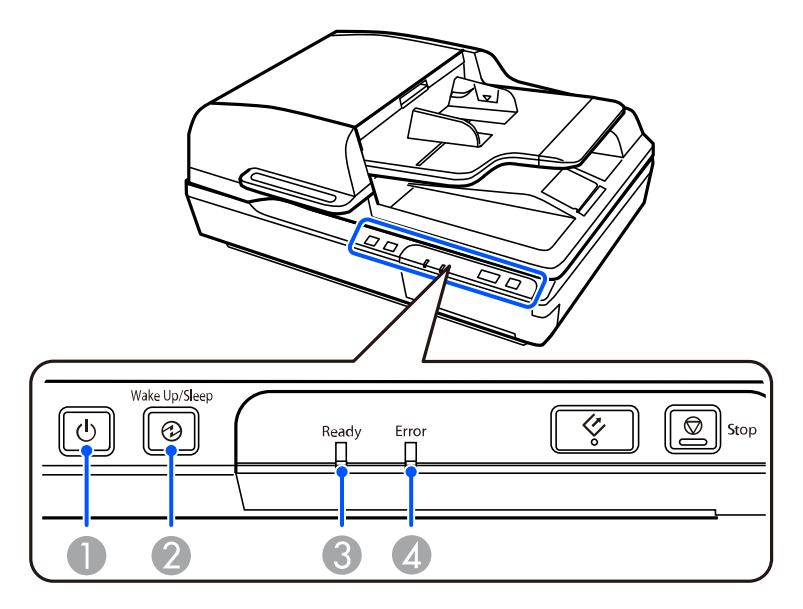

- 1 Indicador  $\mathcal O$  de encendido
- 2 Indicador **Wake Up/Sleep** (Reactivar/Suspender)
- 3 Indicador **Ready** (Preparado)
- 4 Indicador **Error**

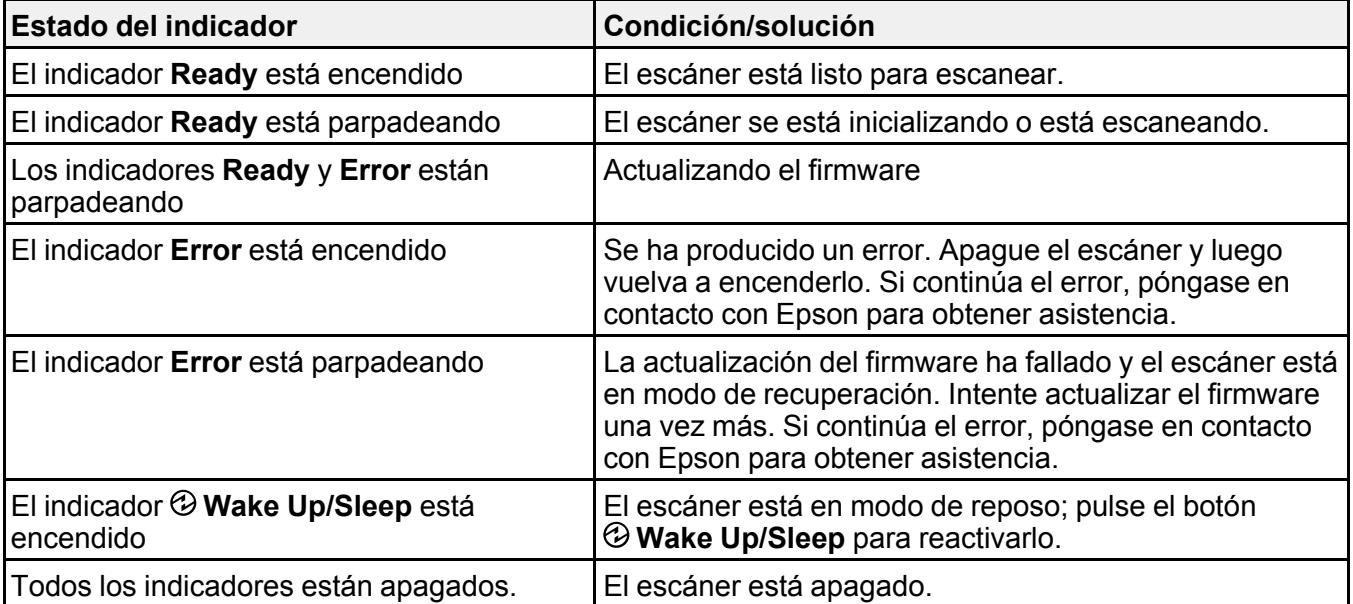

**Tema principal:** Solución de [problemas](#page-60-1)

# **Referencias relacionadas**

Dónde [obtener](#page-75-0) ayuda

# <span id="page-61-0"></span>**Solución de problemas de escaneo**

Consulte las siguientes soluciones si tiene problemas al escanear con el producto.

El escáner no se enciende o se apaga [inesperadamente](#page-62-0)

El botón de iniciar no funciona como se [esperaba](#page-62-1)

El software de escaneo no funciona [correctamente](#page-62-2)

No puede iniciar el [programa](#page-63-0) Epson Scan 2

El [escaneo](#page-64-1) se tarda mucho

**Tema principal:** Solución de [problemas](#page-60-1)

# <span id="page-62-0"></span>**El escáner no se enciende o se apaga inesperadamente**

Si el escáner no se enciende o se apaga inesperadamente, pruebe estas soluciones:

- Asegúrese de que el adaptador de CA esté bien conectado al escáner y a una toma de corriente que funciona.
- Si el escáner se apaga inesperadamente, es posible que tenga que cambiar el ajuste en la utilidad Epson Scan 2 Utility.

**Tema principal:** Solución de [problemas](#page-61-0) de escaneo

# **Tareas relacionadas**

Cómo cambiar el ajuste del [temporizador](#page-11-0) de apagado

# <span id="page-62-1"></span>**El botón de iniciar no funciona como se esperaba**

Si el botón  $\Diamond$  de iniciar no inicia el programa correcto o no realiza la acción correcta, pruebe estas soluciones:

- Asegure que el escáner esté firmemente conectado a su computadora.
- Asegure que Epson Scan 2 esté instalado correctamente.
- Compruebe que el software Document Capture Pro (Windows) esté instalado correctamente.
- En un Mac, revise la acción predeterminada asignada al botón  $\Diamond$  de iniciar en Event Manager y cámbiela, si es necesario.

**Tema principal:** Solución de [problemas](#page-61-0) de escaneo

# **Tareas relacionadas**

Cómo añadir y asignar trabajos de escaneo con [Document](#page-20-0) Capture Pro - Windows Cómo cambiar los ajustes [predeterminados](#page-23-0) del botón de iniciar - Mac

# <span id="page-62-2"></span>**El software de escaneo no funciona correctamente**

Si el software de escaneo no funciona correctamente, pruebe estas soluciones:

- Asegúrese de que la computadora tenga suficiente memoria y que cumpla con los requisitos de sistema para su sistema operativo.
- Compruebe que la computadora no esté en modo de ahorro de energía, como en reposo o en espera. Si es el caso, active el sistema y reinicie el software.
- Compruebe que el escáner esté encendido.
- Asegure que la conexión entre el escáner y su computadora esté firmemente conectada.
- Si actualizó su sistema operativo, pero no reinstaló el software de escaneo, instálelo de nuevo.
- En Windows, compruebe que el escáner figure bajo la sección **Dispositivos de imagen** en el Administrador de dispositivos.

**Nota:** El escáner no aparece y el puerto USB se deshabilita si el módulo de red Epson opcional está instalado.

- Asegure que el software de escaneo esté instalado.
- Conecte el escáner directamente a la computadora. Es posible que el escáner no funcione correctamente si está conectado mediante un concentrador USB.
- Document Capture Pro (Windows) no es compatible con Windows Vista o Windows Server; utilice Epson Scan 2 para escanear con estos sistemas operativos.
- Si está usando un programa compatible con TWAIN, asegúrese que el producto correcto esté seleccionado como el ajuste **Escáner** o **Fuente**.
- Si está utilizando el escáner con el módulo de red Epson opcional, asegure que el cable de red esté conectado firmemente.

**Tema principal:** Solución de [problemas](#page-61-0) de escaneo

**Referencias relacionadas** [Requisitos](#page-78-0) de sistema para Windows [Requisitos](#page-79-0) de sistema para Mac

# <span id="page-63-0"></span>**No puede iniciar el programa Epson Scan 2**

Si no puede iniciar el programa Epson Scan 2, pruebe estas soluciones:

- Verifique que su escáner aparezca en la utilidad Epson Scan 2.
- Reinicie su computadora.
- Compruebe que el escáner esté encendido y que los cables de interfaz estén conectados firmemente en ambos extremos.
- Compruebe que la computadora no esté en modo de ahorro de energía, como en reposo o en espera. Si es el caso, active el sistema y reinicie el programa Epson Scan 2.
- Conecte el escáner directamente a la computadora. Es posible que el escáner no funcione correctamente si está conectado mediante un concentrador USB.
- Si está utilizando el escáner con el módulo de red Epson opcional, asegure que el cable de red esté conectado firmemente.

**Nota:** El puerto USB se deshabilita si el módulo de red Epson opcional está instalado.

- Si actualizó su sistema operativo, pero no reinstaló el programa Epson Scan 2, instálelo de nuevo.
- Si está usando un programa compatible con TWAIN, asegúrese que el producto correcto esté seleccionado como el ajuste **Escáner** o **Fuente**.
- Compruebe que el indicador **Ready** haya dejado de parpadear, indicando que el escáner está listo para escanear.

**Tema principal:** Solución de [problemas](#page-61-0) de escaneo

# <span id="page-64-1"></span>**El escaneo se tarda mucho**

Si la velocidad de escaneo ha disminuido, pruebe estas soluciones:

- Escanee su original a una resolución más baja, si es posible.
- Asegúrese de que la computadora cumpla con los requisitos de sistema para su sistema operativo. Si va a escanear una imagen de alta resolución, es posible que necesite superar los requisitos mínimos. Si es necesario, aumente la memoria de su sistema o reduzca la resolución.

**Tema principal:** Solución de [problemas](#page-61-0) de escaneo

# **Referencias relacionadas**

[Requisitos](#page-78-0) de sistema para Windows

[Requisitos](#page-79-0) de sistema para Mac

# <span id="page-64-0"></span>**Solución de problemas con la alimentación de documentos originales**

Consulte las siguientes soluciones si tiene problemas con la alimentación de originales por el producto.

Los originales no avanzan del alimentador automático de [documentos](#page-64-2)

Obstrucción de originales en el alimentador automático de [documentos](#page-65-0) del escáner

**Tema principal:** Solución de [problemas](#page-60-1)

# <span id="page-64-2"></span>**Los originales no avanzan del alimentador automático de documentos**

Si los originales no avanzan cuando están colocados en el alimentador automático de documentos, pruebe las siguientes soluciones:

- Compruebe que el tamaño, el peso y el número de originales sean compatibles con el alimentador automático de documentos.
- Asegure que los originales estén cargados correctamente.
- Asegure que el documento no esté enrollado o arrugado.
- Limpie el interior del alimentador automático de documentos.
- No coloque originales por encima de la marca de flecha en la guía lateral del alimentador automático de documentos.

**Tema principal:** Solución de problemas con la [alimentación](#page-64-0) de documentos originales

### **Referencias relacionadas**

[Especificaciones](#page-17-0) de documentos originales para el alimentador automático de documentos

# **Tareas relacionadas**

Cómo colocar originales en el alimentador automático de [documentos](#page-16-0) Cómo limpiar el [escáner](#page-49-0)

# <span id="page-65-0"></span>**Obstrucción de originales en el alimentador automático de documentos del escáner**

Si un original se obstruye dentro del alimentador automático de documentos del escáner, siga estos pasos:

- 1. Apague el escáner.
- 2. Retire todos los originales del alimentador automático de documentos.
- 3. Abra la tapa del alimentador automático de documentos.

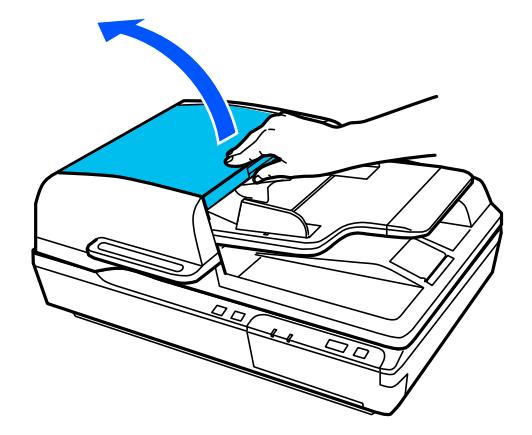

4. Levante la bandeja de entrada del alimentador automático de documentos y gire el dial en la dirección indicada a continuación a medida que retira el original obstruido debajo de la bandeja de entrada.

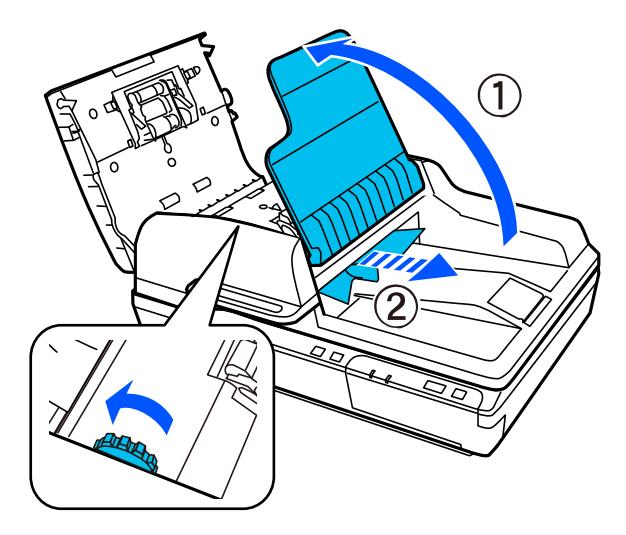

**Precaución:** Retire los originales con cuidado; de lo contrario, podría dañar el original o el escáner.

5. Para retirar cualquier otro original obstruido, baje la bandeja de entrada del alimentador automático de documentos y gire el dial en la dirección indicada a continuación a medida que retira el original obstruido debajo de la tapa del alimentador automático de documentos.

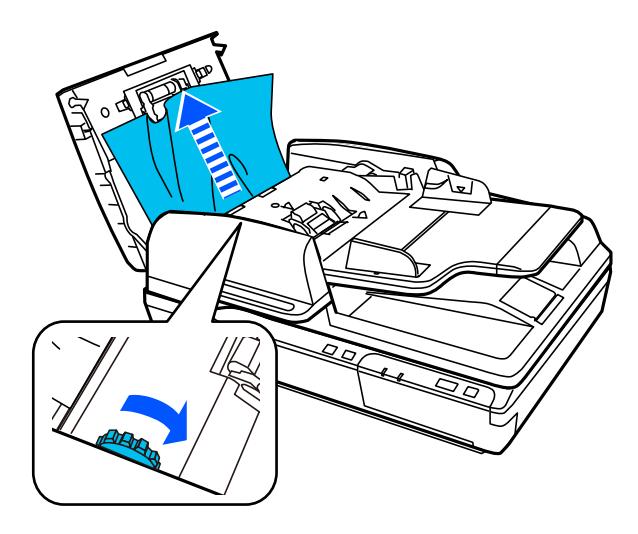

6. Cierre la tapa del alimentador automático de documentos.

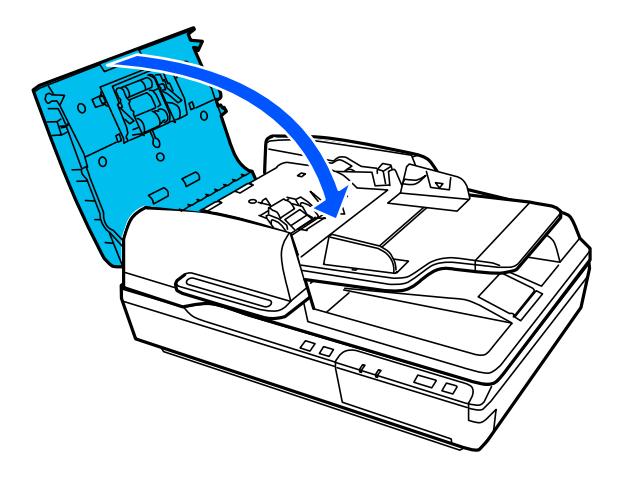

7. Siga con cuidado todas las instrucciones de carga cuando cargue los originales nuevamente y mantenga el escáner limpio para prevenir obstrucciones de originales.

**Tema principal:** Solución de problemas con la [alimentación](#page-64-0) de documentos originales

**Tareas relacionadas**

Cómo colocar originales en el alimentador automático de [documentos](#page-16-0) Cómo limpiar el [escáner](#page-49-0)

# <span id="page-68-0"></span>**Solución de problemas con la calidad de la imagen escaneada**

Consulte las siguientes secciones si una imagen escaneada en la pantalla de su computadora tiene un problema de calidad.

Problemas con la calidad de la imagen [escaneada](#page-68-1) Solo [aparecen](#page-70-0) unos puntos en la imagen Aparece una línea de puntos en todas las imágenes [escaneadas](#page-70-1) Las líneas rectas de la imagen [aparecen](#page-70-2) torcidas Los colores aparecen [disparejos](#page-71-0) en los bordes de la imagen Los márgenes de [encuadernación](#page-71-1) de un folleto escaneado tienen una apariencia borrosa Aparecen patrones [ondulados](#page-71-2) en una imagen Los bordes de la imagen [escaneada](#page-72-0) se recortan Los caracteres no se reconocen durante la [conversión](#page-72-1) a texto editable (OCR) Cómo [restablecer](#page-73-1) los ajustes de Epson Scan 2 **Tema principal:** Solución de [problemas](#page-60-1)

# <span id="page-68-1"></span>**Problemas con la calidad de la imagen escaneada**

Si tiene problemas con la calidad de la imagen escaneada, pruebe las siguientes soluciones:

# **La imagen está distorsionada o borrosa**

- Asegúrese de que el original no esté arrugado o deforme. Esto puede impedir que el original quede plano en el cristal del escáner.
- No mueva el original o el producto durante el escaneo.
- El producto no funcionará correctamente si está inclinado en ángulo. Coloque el producto sobre una superficie plana y estable que se extienda más allá de la base en todas las direcciones.
- Configure estos ajustes de Epson Scan 2 (si están disponibles) y escanee la imagen otra vez:
	- Aumente el ajuste **Resolución**.
	- Si el ajuste **Tipo de imagen** está configurado en **Blanco y negro**, configure el ajuste **Umbral**.
- Si el ajuste **Tipo de imagen** está configurado en **Color** o en **Escala de grises**, seleccione el ajuste **Desenfocar máscara**.
- Si el ajuste **Tipo de imagen** está configurado en **Blanco y negro**, seleccione **Mejora del texto**. Si el ajuste **Tipo de imagen** está configurado en **Color** o **Escala de grises**, configure el ajuste **Mejora del texto** en **Alto**.

### **La imagen es demasiado oscura**

- Si el ajuste **Tipo de imagen** está configurado en **Color** o **Escala de grises**, configure el ajuste **Brillo**.
- Revise los ajustes de brillo y contraste del monitor de su computadora.

# **La parte posterior de la imagen original aparece en la imagen escaneada**

- Coloque una hoja de papel negro detrás del original y escanee la imagen otra vez.
- Configure estos ajustes de Epson Scan 2 (si están disponibles) y escanee la imagen otra vez:
	- Seleccione la ficha **Ajustes avanzados** y configure el ajuste **Brillo**.
	- Seleccione **Mejora del texto**.

### **Los colores de la imagen escaneada no coinciden con los colores originales**

Los colores de la imagen impresa nunca pueden coincidir exactamente con los del monitor de la computadora, puesto que las impresoras y los monitores emplean diferentes sistemas de color: los monitores utilizan el sistema RGB (rojo, verde y azul) y las impresoras suelen utilizar el sistema CMYK (cian, magenta, amarillo y negro).

Revise las funciones de igualación y de gestión de color de su computadora, el adaptador de pantalla y el software que actualmente está utilizando para ver si están afectando la gama de colores de la pantalla.

Para ajustar los colores de la imagen escaneada, configure estos ajustes de Epson Scan 2 (si están disponibles) e intente escanear otra vez:

- Si el ajuste **Tipo de imagen** está configurado en **Color** o **Escala de grises**, configure el ajuste **Contraste**.
- Si el ajuste **Tipo de imagen** está configurado en **Blanco y negro** o **Escala de grises**, configure el ajuste **Mejora de color**.

**Tema principal:** Solución de problemas con la calidad de la imagen [escaneada](#page-68-0)

### **Tareas relacionadas**

Cómo [escanear](#page-33-0) con Epson Scan 2

# <span id="page-70-0"></span>**Solo aparecen unos puntos en la imagen**

Si solo aparecen unos puntos en la imagen escaneada, pruebe estas soluciones:

- Coloque el original que va a escanear correctamente en el escáner.
- Si el ajuste **Tipo de imagen** está configurado en **Blanco y negro**, configure el ajuste **Umbral** y escanee de nuevo.
- No presione con demasiada fuerza sobre el original o la tapa del escáner.

**Tema principal:** Solución de problemas con la calidad de la imagen [escaneada](#page-68-0)

### **Tareas relacionadas**

Cómo [escanear](#page-33-0) con Epson Scan 2

# **Temas relacionados**

Cómo colocar [originales](#page-13-0) en el escáner

# <span id="page-70-1"></span>**Aparece una línea de puntos en todas las imágenes escaneadas**

Si aparece una línea de puntos en todas las imágenes escaneadas, pruebe estas soluciones:

• Limpie el cristal del escáner con un paño suave, seco y que no deje pelusas, o utilice un poco de líquido limpiacristales en el paño, si es necesario. No se recomiendan las toallas de papel.

**Precaución:** No rocíe limpiacristales directamente en el cristal del escáner.

• Compruebe que los cables de interfaz estén conectados firmemente en ambos extremos.

Si está escaneado desde el alimentador automático de documentos, asegure que las guías laterales del alimentador automático de documentos estén contra los originales cargados. También puede intentar limpiar el alimentador automático de documentos y escanear nuevamente.

**Tema principal:** Solución de problemas con la calidad de la imagen [escaneada](#page-68-0)

# **Tareas relacionadas**

Cómo limpiar el [escáner](#page-49-0)

# <span id="page-70-2"></span>**Las líneas rectas de la imagen aparecen torcidas**

Si las líneas rectas de un original aparecen torcidas en una imagen escaneada, coloque el original recto antes de escanearlo.

Si está escaneado desde el alimentador automático de documentos, asegure que las guías laterales del alimentador automático de documentos estén contra los originales cargados. También puede intentar limpiar el alimentador automático de documentos y escanear nuevamente.

**Tema principal:** Solución de problemas con la calidad de la imagen [escaneada](#page-68-0)

**Tareas relacionadas**

Cómo limpiar el [escáner](#page-49-0)

# **Temas relacionados**

Cómo colocar [originales](#page-13-0) en el escáner

# <span id="page-71-0"></span>**Los colores aparecen disparejos en los bordes de la imagen**

Si va a escanear un original grueso o deforme, cubra los bordes con papel para bloquear la luz externa mientras lo escanea.

**Tema principal:** Solución de problemas con la calidad de la imagen [escaneada](#page-68-0)

# <span id="page-71-1"></span>**Los márgenes de encuadernación de un folleto escaneado tienen una apariencia borrosa**

Cuando escanee un folleto en el cristal del escáner, los caracteres pueden tener una apariencia distorsionada o borrosa en el margen de encuadernación. Si esto ocurre, es posible que los caracteres no se reconozcan correctamente cuando guarda la imagen escaneada como un PDF con capacidad de búsqueda.

Para reducir la apariencia distorsionada o borrosa, presione la tapa del escáner hacia abajo con cuidado para aplanar el folleto al escanear.

**Precaución:** No presione la tapa del escáner hacia abajo con demasiada fuerza o podría dañar el folleto o el escáner.

**Tema principal:** Solución de problemas con la calidad de la imagen [escaneada](#page-68-0)

**Tareas relacionadas**

Cómo colocar [originales](#page-13-1) en el cristal del escáner

# <span id="page-71-2"></span>**Aparecen patrones ondulados en una imagen**

Puede aparecer un patrón ondulado (llamado muaré) en las imágenes escaneadas de documentos impresos. Esto se debe a la interferencia producida por los diferentes pasos de la pantalla del escáner y de la pantalla de semitonos del original. Para reducir este efecto, configure estos ajustes de Epson Scan 2 (si están disponibles) e intente escanear otra vez:

- Seleccione el ajuste **Destramado**.
- Seleccione un ajuste **Resolución** más bajo.
**Tema principal:** Solución de problemas con la calidad de la imagen [escaneada](#page-68-0)

### **Tareas relacionadas**

Cómo [escanear](#page-33-0) con Epson Scan 2

### **Los bordes de la imagen escaneada se recortan**

Si los bordes de una imagen escaneada se recortan, asegúrese de que el original esté colocado correctamente en el cristal del escáner. Si es necesario, aleje el original ligeramente de la orilla del cristal del escáner.

**Tema principal:** Solución de problemas con la calidad de la imagen [escaneada](#page-68-0)

### **Tareas relacionadas**

Cómo colocar [originales](#page-13-0) en el cristal del escáner

### **Los caracteres no se reconocen durante la conversión a texto editable (OCR)**

Si los caracteres en sus imágenes escaneadas no se reconocen durante la conversión OCR, pruebe estas soluciones:

- Asegure que su original esté colocado de forma recta en el producto.
- Utilice un original con texto nítido.
- Configure estos ajustes de Epson Scan 2 (si están disponibles) y escanee la imagen otra vez:
	- Seleccione el ajuste **Tipo de imagen** correcto.
	- Seleccione o configure el ajuste **Mejora del texto**.
	- Si el ajuste **Tipo de imagen** está configurado en **Blanco y negro**, configure el ajuste **Umbral**.
	- Configure el ajuste **Tipo de imagen** en **Escala de grises**.
- Fije la resolución de escaneo entre 200 y 600 ppp.
- Si el documento original está en modo horizontal, configure el ajuste **Girar** en **Automática** en Epson Scan 2.
- Si está utilizando un software OCR, consulte el manual de su software OCR para obtener información sobre ajustes adicionales.
- Escanee recibos de papel térmico lo antes posible. Pueden deteriorase debido a la edad o la fricción.
- Cuando guarda sus documentos en archivos de Microsoft Office o PDF con capacidad de búsqueda, compruebe que haya seleccionado los idiomas correctos. Revise el idioma en cada ventana de guardar ajustes.

• Algunos tipos de fuentes puede causar errores de reconocimiento. Si la fuente original no se puede cambiar, es posible que tenga que editar manualmente el texto no reconocido.

**Tema principal:** Solución de problemas con la calidad de la imagen [escaneada](#page-68-0)

#### **Tareas relacionadas**

Cómo [escanear](#page-33-0) con Epson Scan 2

#### **Temas relacionados**

Cómo colocar [originales](#page-13-1) en el escáner

## **Cómo restablecer los ajustes de Epson Scan 2**

Si continúa teniendo problemas de calidad de imagen después de intentar todas las soluciones posibles, es posible que tenga que restablecer los ajustes de Epson Scan 2 usando la utilidad Epson Scan 2 Utility.

- 1. Realice una de las siguientes acciones para iniciar la utilidad Epson Scan 2 Utility:
	- **Windows 10**: Haga clic en > **EPSON** > **Epson Scan 2 Utility**.
	- **Windows 8.x**: Navegue a la pantalla **Aplicaciones** y seleccione **Epson Scan 2 Utility**.
	- **Windows (otras versiones)**: Haga clic en **Continental Inicio**, luego seleccione **Todos los programas** o **Programas**. Seleccione **EPSON** > **Epson Scan 2** > **Epson Scan 2 Utility**.
	- **Mac**: Abra la carpeta **Aplicaciones**, abra la carpeta **Epson Software** y seleccione **Epson Scan 2 Utility**.
- 2. Haga clic en la ficha **Otros**.
- 3. Haga clic en **Reiniciar**.

**Nota:** Si restablecer todos los ajustes de Epson Scan 2 no resuelve el problema, desinstale Epson Scan 2 y vuelva a instalarlo.

**Tema principal:** Solución de problemas con la calidad de la imagen [escaneada](#page-68-0)

#### **Conceptos relacionados**

Cómo [desinstalar](#page-73-0) el software del escáner

## <span id="page-73-0"></span>**Cómo desinstalar el software del escáner**

Si tiene algún problema que requiere que desinstale y reinstale el software, siga las instrucciones para su sistema operativo.

Cómo [desinstalar](#page-74-0) el software del escáner Cómo [desinstalar](#page-74-1) el software del escáner - Mac

**Tema principal:** Solución de [problemas](#page-60-0)

## <span id="page-74-0"></span>**Cómo desinstalar el software del escáner**

Puede desinstalar y luego reinstalar el software del escáner para resolver ciertos problemas.

- 1. Apague el escáner.
- 2. Desconecte todos los cables de interfaz.
- 3. Realice una de las siguientes acciones para desinstalar cada uno de los programas del software de escaneo y siga las instrucciones en pantalla:
	- **Windows 10**: Haga clic en  $\blacksquare$  y seleccione  $\heartsuit$  (Configuración) > Aplicaciones > Aplicaciones y **características**. Seleccione el programa del software de escaneo y haga clic con el botón derecho del mouse en **Desinstalar**.
	- **Windows 8.x**: Navegue a la pantalla **Aplicaciones** y seleccione **Panel de control** > **Programas** > **Programas y características**. Seleccione el programa del software de escaneo y haga clic con el botón derecho del mouse en **Desinstalar o cambiar**.
	- **Windows 7 o Windows Vista**: Abra la utilidad **Panel de control** de Windows. Seleccione **Programas y características**. (Si está utilizando la Vista clásica, seleccione **Programas** y haga clic en **Desinstalar un programa**). Seleccione el programa del software de escaneo y haga clic en **Desinstalar o cambiar**.
- 4. Reinicie su computadora, luego consulte la *Guía de instalación* para reinstalar el software.

**Nota:** Si determina que la reinstalación del software del escáner no resuelve un problema, póngase en contacto con Epson.

**Tema principal:** Cómo [desinstalar](#page-73-0) el software del escáner

## <span id="page-74-1"></span>**Cómo desinstalar el software del escáner - Mac**

En la mayoría de los casos, no es necesario desinstalar el software del escáner antes de reinstalarlo. Sin embargo, puede descargar la utilidad Uninstaller de la página de soporte técnico de Epson para desinstalar el software del escáner, tal como se describe a continuación.

- 1. Para descargar la utilidad Uninstaller, visite la página [latin.epson.com/soporte](https://latin.epson.com/sl/s) y seleccione su producto.
- 2. Haga clic en **Descargas**.
- 3. Seleccione su sistema operativo, haga clic en **Utilidades**, localice la utilidad Uninstaller y haga clic **Descargar**.
- 4. Ejecute el archivo que descargó.
- 5. Haga doble clic en el icono **Uninstaller**.
- 6. En la pantalla Epson Uninstaller, seleccione la casilla de verificación para cada programa de software que desea desinstalar.
- 7. Haga clic en **Eliminar**.
- 8. Siga las instrucciones que aparecen en pantalla para desinstalar el software.
- 9. Para reinstalar el software del escáner, consulte la *Guía de instalación* para obtener instrucciones.

**Nota:** Si determina que la reinstalación del software del escáner no resuelve un problema, póngase en contacto con Epson.

**Tema principal:** Cómo [desinstalar](#page-73-0) el software del escáner

## **Dónde obtener ayuda**

Si necesita ayuda adicional con su producto Epson, póngase en contacto con Epson.

Epson ofrece estos servicios de soporte técnico:

### **Soporte por Internet**

Visite la página de soporte de Epson en [latin.epson.com/soporte](https://latin.epson.com/sl/s) y seleccione su producto para obtener soluciones a los problemas más comunes. Puede descargar drivers y los manuales, obtener respuestas a preguntas frecuentes y soluciones de problemas, o enviar un correo electrónico a Epson con sus preguntas.

#### **Hable con un representante de soporte técnico**

Antes de llamar a Epson para obtener asistencia, tenga a la mano la siguiente información:

- Nombre del producto
- Número de serie del producto (ubicado en una etiqueta en el producto)
- Prueba de compra (como el recibo de la tienda) y fecha de adquisición
- Configuración de la computadora
- Descripción del problema

Luego, marque uno de los siguientes números de teléfono:

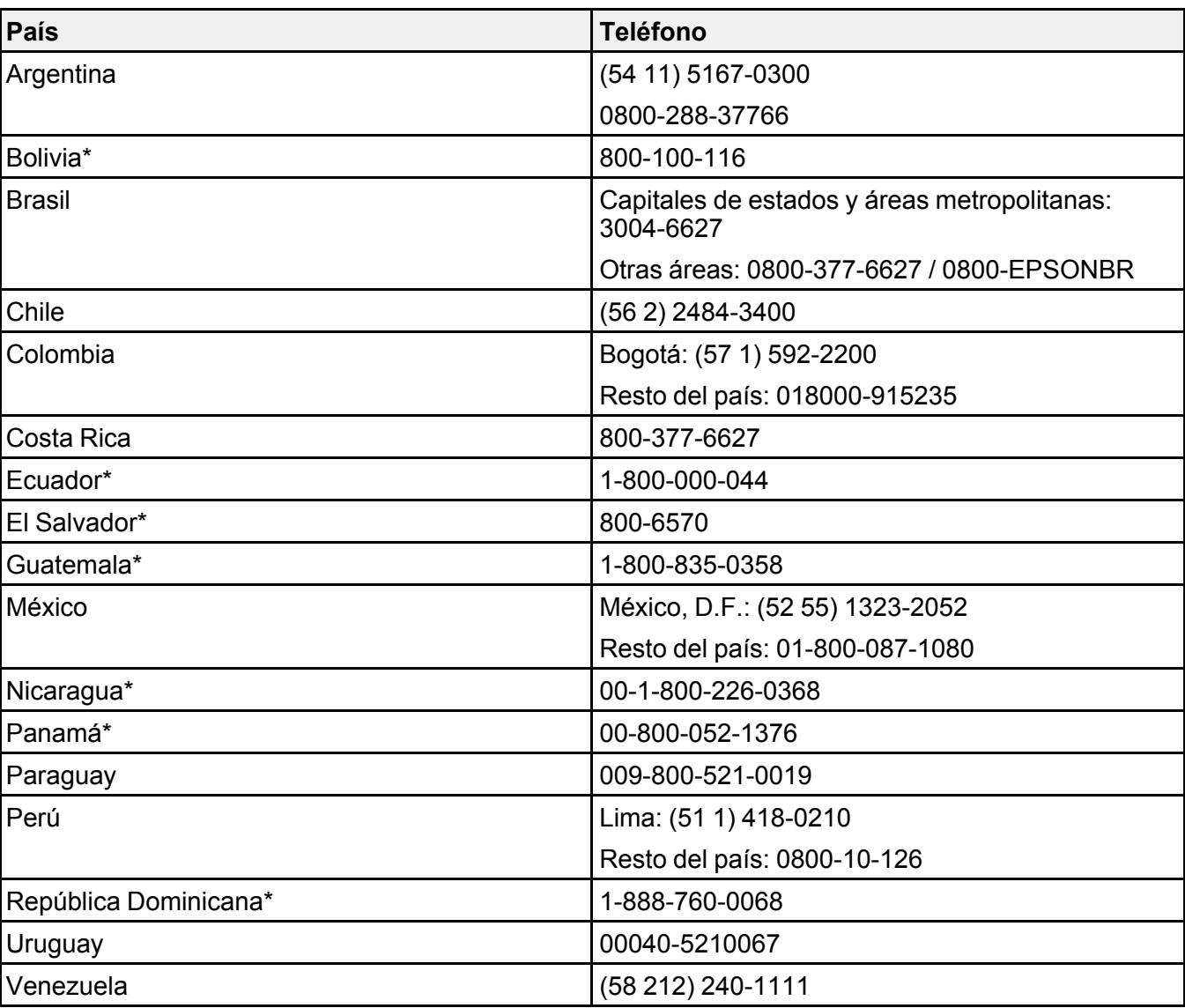

\* Para llamar desde teléfonos móviles a estos números gratuitos, póngase en contacto con su operador telefónico local.

Si su país no figura en la lista, comuníquese con la oficina de ventas de Epson del país más cercano. Puede incurrir en costos de llamada interurbana o de larga distancia.

### **Compra de suministros y accesorios**

Puede comprar accesorios Epson originales de un distribuidor de productos Epson autorizado. Para encontrar el más cercano, visite la página [latin.epson.com](https://latin.epson.com) o llame a la oficina de ventas de Epson más cercana.

**Tema principal:** Solución de [problemas](#page-60-0)

# <span id="page-78-1"></span>**Especificaciones técnicas**

En estas secciones se enumeran las especificaciones técnicas de su escáner.

[Requisitos](#page-78-0) de sistema para Windows

[Requisitos](#page-79-0) de sistema para Mac

[Especificaciones](#page-79-1) generales

[Especificaciones](#page-80-0) de las dimensiones

[Especificaciones](#page-81-0) eléctricas

[Especificaciones](#page-82-0) ambientales

[Especificaciones](#page-82-1) de seguridad y homologaciones

## <span id="page-78-0"></span>**Requisitos de sistema para Windows**

Asegure que su sistema cumple con los siguientes requisitos antes de utilizarlo con el escáner.

- Windows 10
- Windows 8.x
- Windows 7
- Windows Vista\*
- Windows Server 2019\*
- Windows Server 2016\*
- Windows Server 2012 R2\*
- Windows Server 2012\*
- Windows Server 2008 R2\*
- Windows Server 2008\*
- Windows Server 2003 R2\*
- Windows Server 2003 Service Pack 2\*
- \* El software Document Capture Pro no es compatible con estas versiones de Windows.

**Nota:** Para obtener el software más reciente del producto para su sistema operativo, visite la página de soporte de Epson en [latin.epson.com/soporte,](https://latin.epson.com/sl/s) seleccione su producto y seleccione **Descargas**.

**Tema principal:** [Especificaciones](#page-78-1) técnicas

## <span id="page-79-0"></span>**Requisitos de sistema para Mac**

Asegure que su sistema cumple con los siguientes requisitos antes de utilizarlo con el escáner.

- macOS 10.14
- macOS 10.13
- macOS 10.12
- OS X 10.11.x
- OS X 10.10.x
- OS X 10.9.x
- OS X 10.8.x
- OS X 10.7.x
- OS X 10.6.8

**Nota:** El sistema de archivos UNIX (UFS) y el cambio rápido de usuario no son compatibles con Mac.

**Nota:** Para obtener el software más reciente del producto para su sistema operativo, visite la página de soporte de Epson en [latin.epson.com/soporte,](https://latin.epson.com/sl/s) seleccione su producto y seleccione **Descargas**.

**Tema principal:** [Especificaciones](#page-78-1) técnicas

## <span id="page-79-1"></span>**Especificaciones generales**

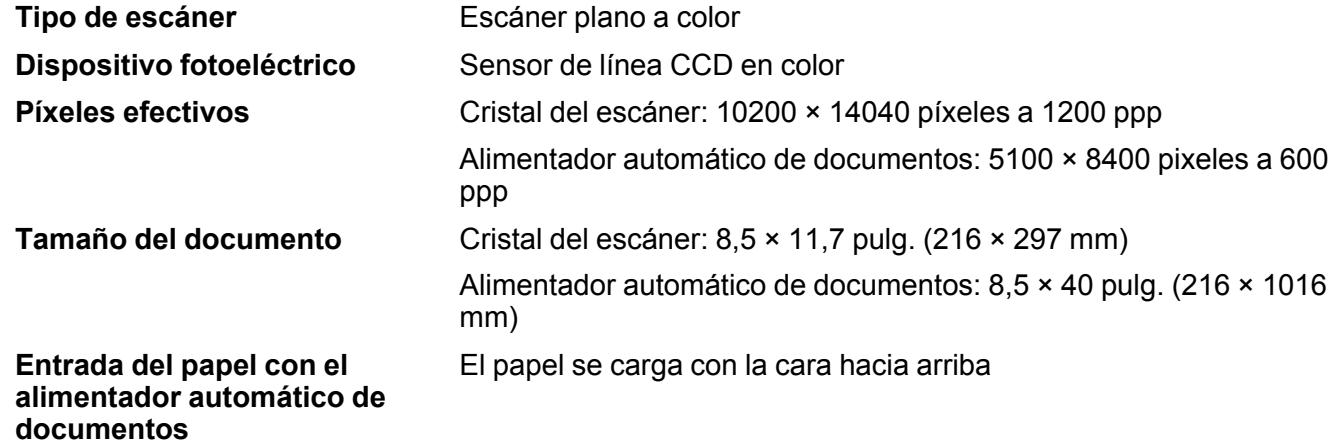

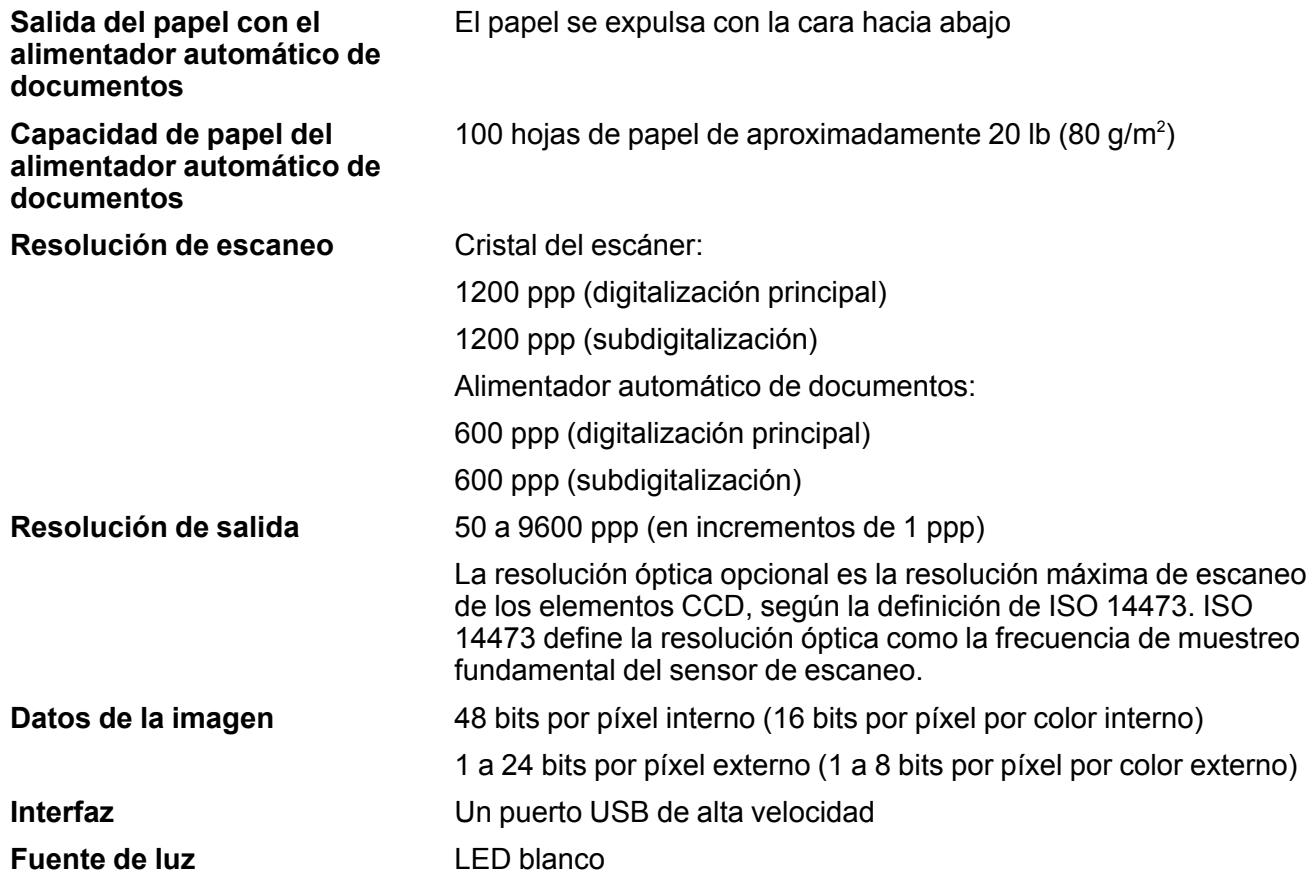

**Tema principal:** [Especificaciones](#page-78-1) técnicas

# <span id="page-80-0"></span>**Especificaciones de las dimensiones**

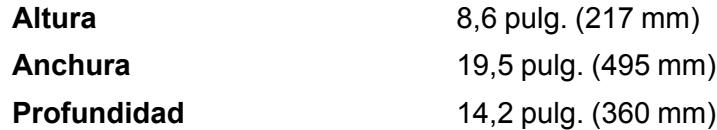

### Aprox. 21,6 lb (9,8 kg)

**Peso**

(sin la bandeja de entrada del alimentador automático de documentos)

**Nota:** Las dimensiones no incluyen las piezas abiertas o extendidas.

**Tema principal:** [Especificaciones](#page-78-1) técnicas

## <span id="page-81-0"></span>**Especificaciones eléctricas**

### **Escáner**

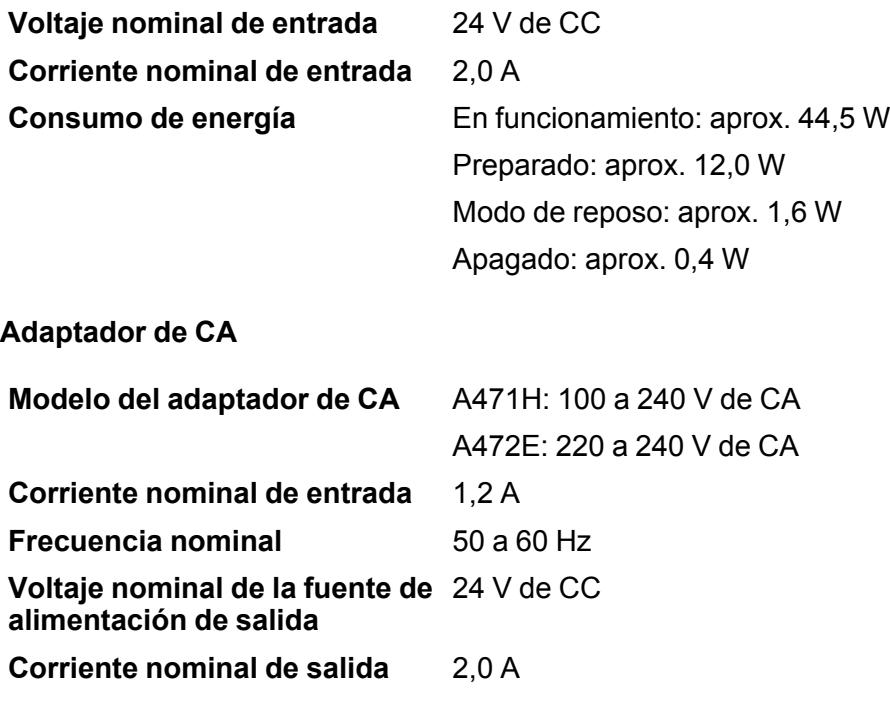

**Tema principal:** [Especificaciones](#page-78-1) técnicas

## <span id="page-82-0"></span>**Especificaciones ambientales**

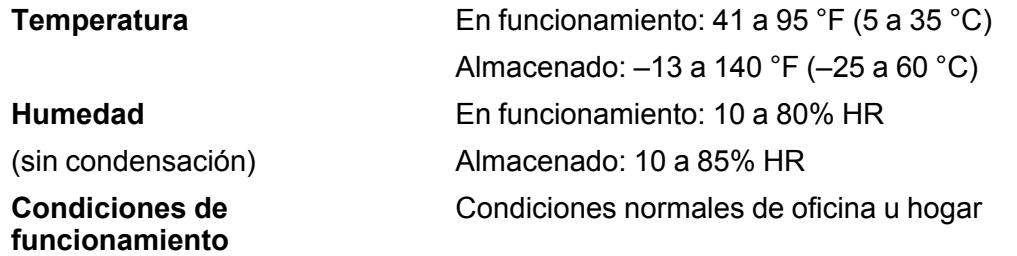

**Nota:** No utilice el escáner bajo la luz solar directa, cerca de una fuente de luz fuerte o en un lugar donde haya mucho polvo.

**Tema principal:** [Especificaciones](#page-78-1) técnicas

## <span id="page-82-1"></span>**Especificaciones de seguridad y homologaciones**

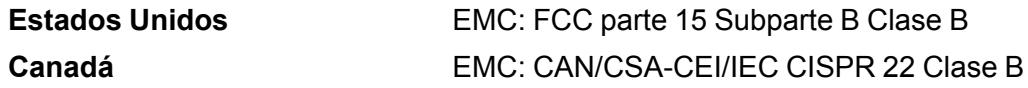

**Tema principal:** [Especificaciones](#page-78-1) técnicas

# <span id="page-83-1"></span>**Avisos**

Consulte las siguientes secciones para conocer avisos importantes acerca de su escáner.

Residuos de Aparatos Eléctricos y [Electrónicos](#page-83-0) (RAEE) para América Latina

[Instrucciones](#page-84-0) importantes de seguridad

[Restricciones](#page-85-0) de copiado

Lapso de tiempo [predeterminado](#page-86-0) para la gestión de energía de los productos Epson

Arbitraje [vinculante](#page-86-1) y renuncia a acciones colectivas

Marcas [comerciales](#page-90-0)

Aviso de derechos [reservados](#page-90-1)

## <span id="page-83-0"></span>**Residuos de Aparatos Eléctricos y Electrónicos (RAEE) para América Latina**

La etiqueta de un contenedor tachado que hallará en su producto indica que este producto no se puede tirar con la basura doméstica normal. Para impedir posibles daños medioambientales o para la salud, separe este producto de otros canales de desecho para garantizar que se recicle de una forma segura para el medio ambiente. Para más información sobre las instalaciones de recolección disponibles, diríjase a las autoridades locales o al punto de venta donde adquirió este producto.

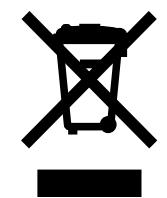

**Nota:** Esta información solo aplica a los usuarios de la provincia de Buenos Aires, Argentina, en concordancia con la Ley Nro. 14321 de la provincia de Buenos Aires sobre gestión de Residuos de Aparatos Eléctricos y Electrónicos (RAEE).

Esta información se aplica para la República del Perú, en cumplimiento con el reglamento RAEE DS-001-2012 MINAM sobre la gestión de Residuos de Aparatos Eléctricos y Electrónicos (RAEE). Para más información sobre los puntos de acopio, contacte con nuestra línea de atención al cliente 0800-10-126 ó 418-0210.

Para otros países y localidades, por favor contáctese con su gobierno local para investigar la posibilidad de reciclar su producto.

### **Tema principal:** [Avisos](#page-83-1)

## <span id="page-84-0"></span>**Instrucciones importantes de seguridad**

Siga estas instrucciones de seguridad cuando configure y utilice el escáner:

- Lea todas estas instrucciones y siga todas las advertencias e instrucciones señaladas en el escáner.
- Coloque el escáner cerca de la computadora de forma que el cable de interfaz lo alcance con facilidad.
- No utilice el producto con las manos mojadas.
- Cuando conecte este producto a una computadora o a otro dispositivo con un cable, asegúrese de que la orientación de los conectores sea correcta. Cada conector tiene solamente una orientación correcta. Si introduce un conector de forma equivocada, puede dañar los dos dispositivos que están conectados por el cable.
- No inserte objetos en ninguna abertura, pues podrían tocar puntos de voltaje peligrosos o provocar un cortocircuito en los componentes del escáner. Existe el peligro de descargas eléctricas.
- Después de reemplazar las piezas consumibles, deséchelas de forma adecuada siguiendo las reglas de sus autoridades locales. No las desmonte.
- No coloque objetos pesados sobre el cristal del escáner y no presione el cristal con demasiada fuerza.
- No coloque o guarde el escáner al aire libre, en un automóvil, cerca de suciedad o polvo excesivo, agua, fuentes de calor o en lugares sujetos a golpes, vibraciones, condensación, altas temperaturas o humedad, luz solar directa, fuentes potentes de luz o cambios rápidos de temperatura o humedad.
- Nunca desmonte, modifique o intente reparar el escáner o un accesorio usted mismo salvo cuando se explique específicamente en este manual.

### **Adaptador de CA (fuente de alimentación externa)**

- No coloque o guarde el adaptador de CA al aire libre, en un automóvil, cerca de suciedad o polvo excesivo, agua, fuentes de calor o en lugares sujetos a golpes, vibraciones, condensación, altas temperaturas o humedad, luz solar directa, fuentes potentes de luz o cambios rápidos de temperatura o humedad.
- Coloque el escáner y el adaptador de CA cerca de una toma de corriente desde donde pueda desconectar el adaptador fácilmente.
- No se debe colocar el cable de alimentación de CA en lugares donde se pueda estropear, cortar, desgastar, enredar o torcer.
- No coloque ningún objeto encima del cable de alimentación de CA y no coloque el adaptador de CA o el cable de alimentación donde se pueda pisar o aplastar. Tenga especial cuidado de mantener el cable de alimentación de CA recto en el extremo y en el punto donde entra en el adaptador de CA.
- Utilice únicamente el adaptador de CA incluido con el escáner. El uso de otro adaptador podría provocar incendios, descargas eléctricas u otros daños.
- El adaptador de CA está diseñado para ser utilizado con el escáner con el que vino incluido. No intente utilizarlo con otros dispositivos electrónicos a menos que se indique lo contrario.
- Utilice solo el tipo de fuente de alimentación indicado en la etiqueta del adaptador de CA y siempre suministre corriente directamente de una toma de corriente doméstica estándar con un adaptador de CA que cumpla las normas de seguridad locales pertinentes.
- No utilice enchufes que estén en el mismo circuito que una fotocopiadora o un sistema de aire acondicionado que se apaga y se enciende regularmente.
- Si utiliza un cable de extensión con el escáner, compruebe que el amperaje total de los dispositivos conectados al cable de extensión no supere el amperaje máximo de dicho cable. Además, verifique que el amperaje total de todos los dispositivos conectados a la toma de corriente no supere el amperaje máximo de la toma de corriente.
- Nunca desmonte, modifique o intente reparar el adaptador de CA usted mismo salvo cuando se explique específicamente en la documentación del escáner.
- Si se daña el enchufe, reemplace el cable o consulte a un electricista cualificado. Si el enchufe incluye fusibles, asegúrese de sustituirlos por otros de un tamaño y régimen adecuado.
- Desconecte el escáner y el adaptador de CA y póngase en contacto con un técnico cualificado si se presenta alguna de las siguientes condiciones: si el adaptador de CA o el enchufe está dañado, si ha penetrado líquido en el escáner o en el adaptador de CA, si el escáner o el adaptador de CA ha sufrido una caída o si la carcasa ha resultado dañada, si el escáner o el adaptador de CA no funciona normalmente o muestra un cambio significativo en su rendimiento. (No ajuste los controles que no figuren en las instrucciones de uso).
- Desconecte el escáner y el adaptador de CA antes de limpiarlo. Límpielo solo con un paño húmedo. No utilice productos de limpieza líquidos o en aerosol.
- Cuando no vaya a utilizar el escáner durante un periodo prolongado, desconecte el adaptador de CA de la toma de corriente.

### **Tema principal:** [Avisos](#page-83-1)

## <span id="page-85-0"></span>**Restricciones de copiado**

Observe las siguientes restricciones para realizar un uso responsable y legal de su escáner.

Está prohibida por ley el fotocopiado de los siguientes documentos:

- Billetes bancarios, monedas, valores cotizables emitidos por el gobierno, bonos garantizados emitidos por el gobierno y valores municipales
- Sellos postales no utilizados, tarjetas postales franqueadas y otros documentos postales oficiales franqueados
- Timbres fiscales y bonos emitidos por el gobierno según el procedimiento legal

Sea prudente a la hora de copiar los siguientes documentos:

- Valores cotizables privados (títulos de acciones, títulos negociables, cheques, etc.), abonos mensuales, billetes de tarifa reducida, etc.
- Pasaportes, licencias de conducir, certificados médicos, tarjetas de peaje, cupones de comida, boletos, etc.

**Nota:** También puede estar prohibida por ley la copia de estos artículos.

### **Restricciones de desmontaje y decompilación**

No está permitido desmontar, decompilar o intentar obtener de ningún otro modo el código fuente de cualquier programa de software incluido con este producto.

### **Tema principal:** [Avisos](#page-83-1)

## <span id="page-86-0"></span>**Lapso de tiempo predeterminado para la gestión de energía de los productos Epson**

Este producto entrará en modo de reposo después de un periodo de inactividad. Esto es para asegurar que el producto cumple con los estándares de uso de energía eficaz de Energy Star. Se puede ahorrar más energía al poner el tiempo de reposo a un periodo más corto.

**Tema principal:** [Avisos](#page-83-1)

## <span id="page-86-1"></span>**Arbitraje vinculante y renuncia a acciones colectivas**

### **1. CONFLICTOS, ARBITRAJE VINCULANTE INDIVIDUAL Y RENUNCIA A ACCIONES COLECTIVAS Y ARBITRAJES COLECTIVOS**

1.1 **Conflictos**. Los términos de la Sección 1 se aplicarán a todos los Conflictos entre usted y Epson. El término "Conflicto " tiene la aceptación más amplia permisible por ley e incluye todo conflicto, reclamación, controversia o acción entre usted y Epson que surja o se relacione con el presente Contrato, los productos de la marca Epson (hardware e incluido todo software relacionado), u otra

transacción que los involucre a usted y a Epson, sea por contrato, garantía, declaración dolosa, fraude, responsabilidad extracontractual, ilícito intencional, estatutos, reglamentos, ordenanzas o cualquier otro fundamento jurídico o de equidad. "CONFLICTO" NO INCLUYE LAS RECLAMACIONES DE PI, o más específicamente, una reclamación o causa de acción por (a) una violación o dilución de la marca comercial, (b) violación de patente, (c) violación o uso indebido de derechos de autor, o (d) apropiación indebida de secretos comerciales (una "Reclamación de PI"). Usted y Epson también acuerdan, independientemente de la Sección 1.6, que un tribunal, no un árbitro podrá decidir si una reclamación o causa de acción corresponde a una Reclamación de PI.

1.2 **Arbitraje vinculante**. Usted y Epson aceptan que todos los Conflictos se resolverán mediante arbitraje vinculante de acuerdo con este Contrato. **EL ARBITRAJE SIGNIFICA QUE USTED RENUNCIA A SU DERECHO A UN JUEZ O JURADO EN UN PROCESO JUDICIAL Y SUS BASES PARA UNA APELACIÓN SON LIMITADAS**. Conforme a este Contrato, el arbitraje vinculante será administrado por JAMS, una autoridad de arbitraje reconocida a nivel nacional, conforme a su código de procedimientos vigente en ese momento para los conflictos que involucren a consumidores, pero con la exclusión de cualquier norma que permita la acumulación de procesos o acciones colectivas en el arbitraje (para conocer más detalles del procedimiento, consulte la Sección 1.6 más abajo). Usted y Epson entienden y aceptan que (a) la Ley Federal de Arbitraje (9 U.S.C. §1, et seq.) rige la interpretación y la aplicación de la presente Sección 1, (b) este Contrato reconoce una transacción de comercio interestatal y (c) la presente Sección 1 seguirá vigente después de la rescisión de este Contrato.

1.3 **Pasos previos al arbitraje y aviso**. Antes de someter un reclamo a arbitraje, usted y Epson aceptan intentar resolver, de manera informal, todo Conflicto durante sesenta (60) días. Si Epson y usted no llegan a un acuerdo para resolver el Conflicto en un plazo de sesenta (60) días, usted o Epson podrán iniciar un arbitraje. El aviso a Epson se debe enviar a: Epson America, Inc., ATTN: Legal Department, 3840 Kilroy Airport Way, Long Beach, CA 90806 (la "Dirección de Epson"). El Aviso de conflicto dirigido a usted se enviará a la dirección más reciente que Epson tenga registrada. Por este motivo, es importante que nos informe si cambia de dirección por correo electrónico a EAILegal@ea.epson.com o puede enviar una carta a la Dirección de Epson antes mencionada. El Aviso de conflicto deberá incluir el nombre, la dirección y la información de contacto, los hechos que provocaron el Conflicto y la compensación solicitada (el "Aviso de conflicto"). Con posterioridad al recibo del Aviso de conflicto, Epson y usted aceptan actuar de buena fe para resolver el Conflicto antes de iniciar el arbitraje.

1.4 **Tribunal con jurisdicción sobre controversias de menor cuantía**. No obstante lo anterior, usted puede presentar una acción individual en el tribunal con jurisdicción sobre controversias de menor cuantía de su estado o municipio si la acción compete a la jurisdicción de dicho tribunal y está en proceso únicamente en dicho tribunal.

### 1.5 **RENUNCIA A ACCIONES COLECTIVAS Y ARBITRAJES COLECTIVOS. USTED Y EPSON ACEPTAN QUE CADA UNA DE LAS PARTES PUEDE PRESENTAR CONFLICTOS CONTRA LA OTRA PARTE SOLAMENTE A TÍTULO PERSONAL, NO COMO DEMANDANTE O MIEMBRO DE UN**

**PROCESO COLECTIVO O DE REPRESENTACIÓN, LO QUE INCLUYE, DE FORMA TAXATIVA, LAS ACCIONES COLECTIVAS FEDERALES O ESTATALES O LOS ARBITRAJES COLECTIVOS. NO SE PERMITEN LAS DEMANDAS COLECTIVAS, LOS ARBITRAJES DE TIPO COLECTIVO, LAS ACCIONES DE INTERÉS PÚBLICO POR PARTE DE ABOGADOS PRIVADOS NI OTROS PROCESOS EN LOS QUE ALGUIEN ACTÚA EN CALIDAD DE REPRESENTANTE. POR CONSIGUIENTE, CONFORME A LOS TRÁMITES DE ARBITRAJE DESCRITOS EN ESTA SECCIÓN, UN ÁRBITRO NO COMBINARÁ NI CONSOLIDARÁ EN UN PROCEDIMIENTO DE ARBITRAJE LAS RECLAMACIONES DE MÁS DE UNA PARTE SIN EL CONSENTIMIENTO POR ESCRITO DE TODAS LAS PARTES AFECTADAS.**

1.6 **Procedimiento de arbitraje**. Si usted o Epson inician un arbitraje, este se regirá por las normas de JAMS que estén vigentes cuando se solicite el arbitraje, excluidas las normas que permitan el arbitraje colectivo o representativo (las "Normas de JAMS"), disponibles en <https://www.jamsadr.com/about/> o llamando al +1-949-224-1810 (fuera de los EE.UU.) o al 1-800-352-5267 (desde los EE.UU.) y conforme a las normas establecidas en este Contrato. Todos los Conflictos se resolverán con un único árbitro y ambas partes tendrán la oportunidad razonable de participar en la selección del árbitro. El árbitro está obligado por los términos de este Contrato. El árbitro, y no algún tribunal u organismo federal, estatal o local, tendrá la autoridad exclusiva de resolver todos los conflictos que surjan o se relacionen con la interpretación, aplicabilidad, exigibilidad o formación de este Contrato, lo que incluye cualquier afirmación de que la totalidad o una parte de este Contrato es nula o no válida. No obstante, esta amplia delegación de autoridad al árbitro, un tribunal puede decidir la cuestión limitada de si una reclamación o causa de acción corresponde a una Reclamación de PI, que está excluida de la definición de "Conflictos" en la Sección 1.1 anterior. El árbitro estará facultado para otorgar cualquier compensación que esté disponible en un tribunal en virtud de la ley o en equidad. El árbitro puede otorgarle la misma indemnización por daños y perjuicios que un tribunal y puede dictar un laudo declarativo o cautelar únicamente a favor de la parte individual que busca compensación y solo en la medida necesaria para proporcionar la compensación justificada por la reclamación individual de esa parte. En algunos casos, los costos del arbitraje pueden superar los costos de un litigio y el derecho de exhibición de pruebas puede estar más limitado en un arbitraje que en tribunales. El laudo del árbitro es vinculante y puede presentarse como sentencia ante cualquier tribunal de jurisdicción competente.

Puede elegir participar por teléfono en las audiencias de arbitraje. Las audiencias de arbitraje que no se realizan por teléfono se llevarán a cabo en una ubicación razonablemente accesible desde su residencia principal o en el Condado de Orange, California, según prefiera.

a) Inicio del procedimiento de arbitraje. Si usted o Epson deciden someter un Conflicto a arbitraje, ambas partes aceptan el siguiente procedimiento:

(i) Escribir una solicitud de arbitraje. La solicitud debe incluir una descripción del Conflicto y el importe de la indemnización por daños y perjuicios que se quiere recuperar. Puede obtener una copia de una Solicitud de arbitraje en <http://www.jamsadr.com> ("Solicitud de arbitraje").

(ii) Enviar tres copias de la Solicitud de arbitraje, además de la tarifa de tramitación correspondiente, a: JAMS, 500 North State College Blvd., Suite 600 Orange, CA 92868, U.S.A.

(iii) Enviar una copia de la Solicitud de arbitraje a la otra parte (a la misma dirección del Aviso de conflicto), o según lo que acuerden las partes.

b) Formato de las audiencias. Durante el arbitraje, el importe de cualquier oferta de acuerdo conciliatorio no se revelará al árbitro hasta después de que el árbitro determine el importe, si lo hubiera, al que usted o Epson tienen derecho. Puede permitirse la exhibición o el intercambio de información no privilegiada pertinente al Conflicto durante el arbitraje.

c) Honorarios de arbitraje. Epson pagará o (si corresponde) reembolsará todos los costos de procesamiento y honorarios del árbitro de JAMS de todo arbitraje iniciado (por usted o Epson) conforme a las disposiciones del presente Contrato.

d) Laudo a su favor. En el caso de los Conflictos en que usted o Epson soliciten \$75.000 o menos de indemnización por daños y perjuicios excluidos los honorarios y costos de abogados, si la decisión del árbitro implica un laudo a su favor por un importe mayor que la última oferta por escrito de Epson, si la hubiere, para resolver el Conflicto, Epson: (i) le pagará \$1.000 o el importe del laudo, lo que sea mayor; (ii) le pagará el doble del importe de los honorarios razonables de sus abogados, si los hubiere; y (iii) le reembolsará cualquier gasto (incluidos los honorarios y costos de peritos) que su abogado acumule por la investigación, la preparación y procesamiento del Conflicto sometido a arbitraje. Salvo según lo acordado por usted y Epson por escrito, el árbitro determinará el importe de los honorarios, costos y gastos que deberá pagar Epson conforme a la presente Sección 1.6d).

e) Honorarios de abogados. Epson no solicitará los honorarios y gastos de sus abogados por cualquier arbitraje iniciado que involucre un Conflicto conforme a este Contrato. Su derecho a honorarios y gastos de abogados conforme a la sección 1.6d) anterior no limita sus derechos a honorarios y gastos de abogados conforme a la legislación aplicable; sin perjuicio de lo anterior, el árbitro no podrá otorgar laudos duplicados de honorarios y gastos de abogados.

1.7 **Exclusión. Puede elegir excluirse del procedimiento de arbitraje individual vinculante y definitivo y de la renuncia a procedimientos colectivos y de representación especificados en** este Contrato mediante el envío de una carta por escrito a la Dirección de Epson en un plazo de **treinta (30) días de su consentimiento de este Contrato (lo que incluye sin limitación la compra, descarga e instalación del Software u otro uso aplicable de Hardware, productos y servicios de Epson) que especifique (i) su nombre, (ii) su dirección postal y (iii) su solicitud de ser excluido del procedimiento de arbitraje individual vinculante y definitivo y de la renuncia a procedimientos colectivos y de representación especificados en la presente Sección 1. En el caso de que se excluya conforme al procedimiento establecido arriba, seguirán aplicándose todos los demás términos, lo que incluye el requisito de dar aviso antes de un litigio.**

1.8 **Modificaciones a la Sección 1**. No obstante lo estipulado en sentido contrario en este Contrato, Epson acepta que si en el futuro Epson realiza modificaciones a las disposiciones relativas al procedimiento de resolución de conflictos y las cláusulas de renuncia a las acciones colectivas (que no sea el cambio de la dirección de Epson) de este Contrato, Epson obtendrá su consentimiento afirmativo a la modificación aplicable. Si usted no consiente afirmativamente a la modificación aplicable, usted

acepta que someterá a arbitraje todo Conflicto entre las partes de acuerdo con el lenguaje de la presente Sección 1 (o resolverá los conflictos tal como se dispone en la Sección 1.7, si eligió excluirse oportunamente cuando dio su consentimiento inicial a este Contrato).

1.9 **Divisibilidad**. Si se determina que cualquier disposición en la presente Sección 1 es inexigible, se excluirá dicha disposición y el resto de este Contrato mantendrá su fuerza y vigencia. **Lo anterior no se aplicará a la prohibición contra acciones colectivas o de representación según se estipula en la** Sección 1.5. Esto significa que si se determina que la Sección 1.5 es inexigible, toda la Sección 1 **(pero solo la Sección 1) quedará nula y sin efecto.**

**Tema principal:** [Avisos](#page-83-1)

## <span id="page-90-0"></span>**Marcas comerciales**

EPSON® es una marca registrada y EPSON Exceed Your Vision es un logotipo registrado de Seiko Epson Corporation.

Windows es una marca registrada de Microsoft Corporation en EE.UU. y/o en otros países.

Apple, macOS y OS X son marcas comerciales de Apple Inc., registradas en EE.UU. y en otros países.

Aviso general: El resto de los productos que se mencionan en esta publicación aparecen únicamente con fines de identificación y pueden ser marcas comerciales de sus respectivos propietarios. Epson renuncia a todos los derechos sobre dichas marcas.

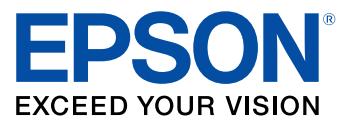

**Tema principal:** [Avisos](#page-83-1)

## <span id="page-90-1"></span>**Aviso de derechos reservados**

Quedan reservados todos los derechos. Ninguna parte de esta publicación podrá ser reproducida, almacenada en un sistema de recuperación, transmitida bajo ninguna forma por ningún medio, ya sea electrónico, mecánico, de fotocopiado, grabación o cualquier otro, sin el previo consentimiento por escrito de Seiko Epson Corporation. La información contenida en el presente aplica solamente a este producto Epson. Epson no se hace responsable si esta información es utilizada en otros productos.

Ni Seiko Epson Corporation ni sus filiales asumirán responsabilidad ante el comprador de este producto o ante terceros por daños, pérdidas, costos o gastos en que incurrieren los usuarios como consecuencia de: accidente, uso inadecuado o abuso de este producto o modificaciones, reparaciones

o alteraciones no autorizadas al mismo, o (excluidos los EE. UU.) por no seguir rigurosamente las instrucciones de operación y mantenimiento de Seiko Epson Corporation.

Seiko Epson Corporation no se hace responsable por ningún daño o problemas causados por el uso de diferentes accesorios o productos consumibles que no sean Productos originales Epson o Productos aprobados Epson ratificados por Seiko Epson Corporation.

Seiko Epson Corporation no se hace responsable de cualquier daño provocado por interferencias electromagnéticas producidas al utilizar cables de interfaz que no sean designados como Productos aprobados Epson ratificados por Seiko Epson Corporation.

La información que se incluye en el presente está sujeta a cambios sin previo aviso.

Una nota sobre el uso [responsable](#page-91-0) de los materiales con derechos de autor

Atribución de derechos [reservados](#page-91-1)

**Tema principal:** [Avisos](#page-83-1)

### <span id="page-91-0"></span>**Una nota sobre el uso responsable de los materiales con derechos de autor**

Epson pide a todos los usuarios a ser responsables y respetuosos de las leyes de derechos de autor cuando utilicen cualquier producto Epson. Aunque las leyes de algunos países permiten la copia limitada o la reutilización de material con derechos de autor en ciertas circunstancias, estas circunstancias pueden no ser tan amplias como algunos suponen. Póngase en contacto con su asesor legal si tiene alguna pregunta acerca de la ley de derechos de autor.

**Tema principal:** Aviso de derechos [reservados](#page-90-1)

### <span id="page-91-1"></span>**Atribución de derechos reservados**

© 2019 Epson America, Inc.

9/19

CPD-35546R3

**Tema principal:** Aviso de derechos [reservados](#page-90-1)